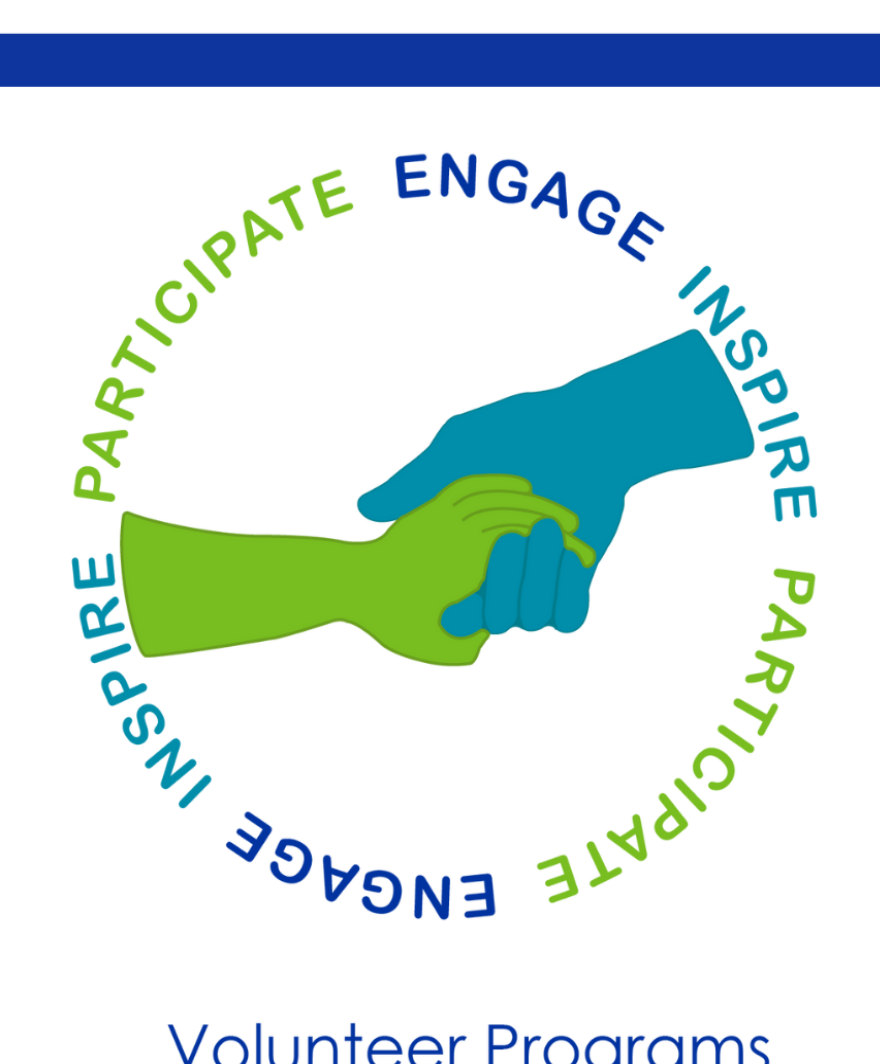

## **Volunteer Programs**

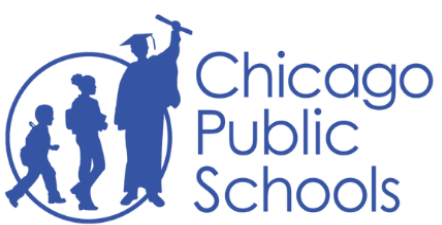

**Family and Community Engagement** 

# Volunteer Application Guide

## **Table of Contents**

<span id="page-1-0"></span>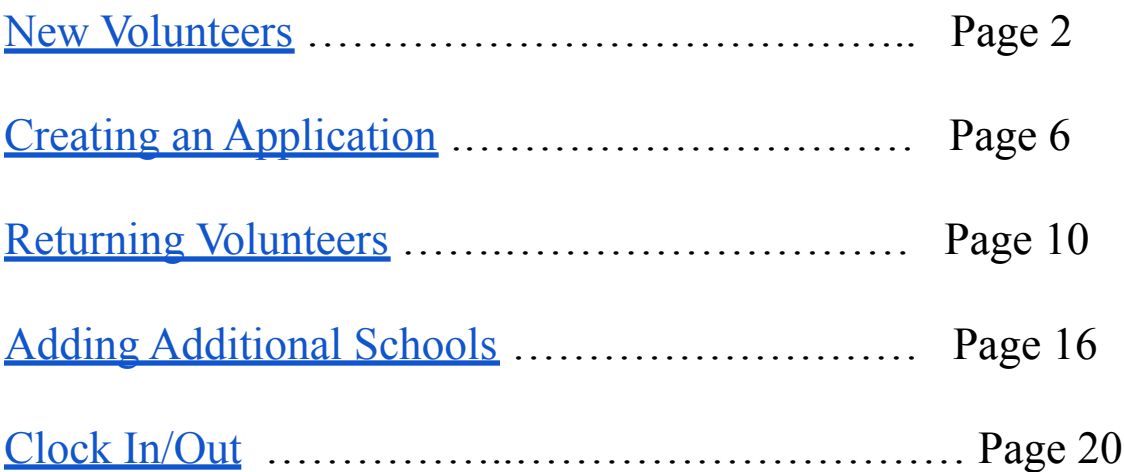

## **New Volunteers - How apply**

<span id="page-2-0"></span>**Step 1:** Visit cps.edu/volunteer.

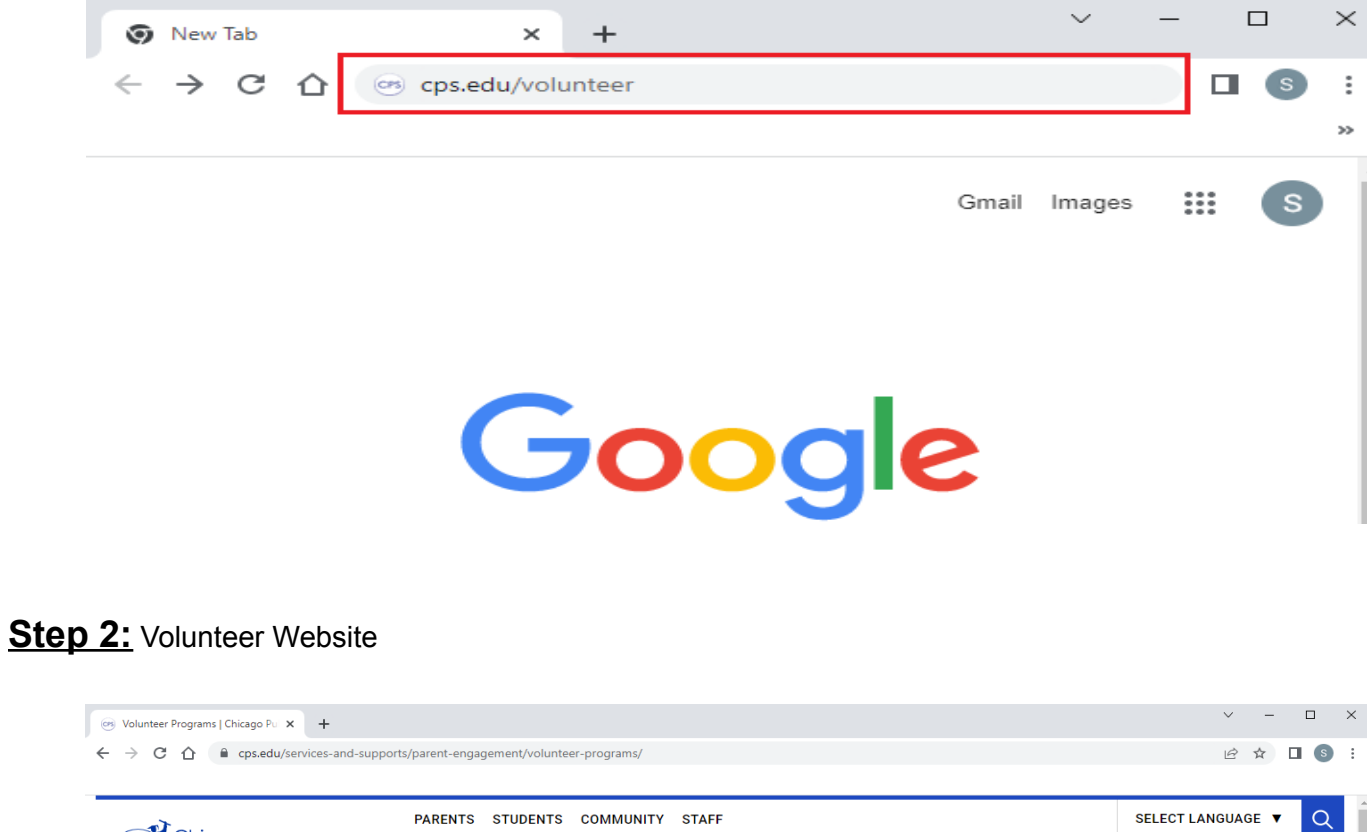

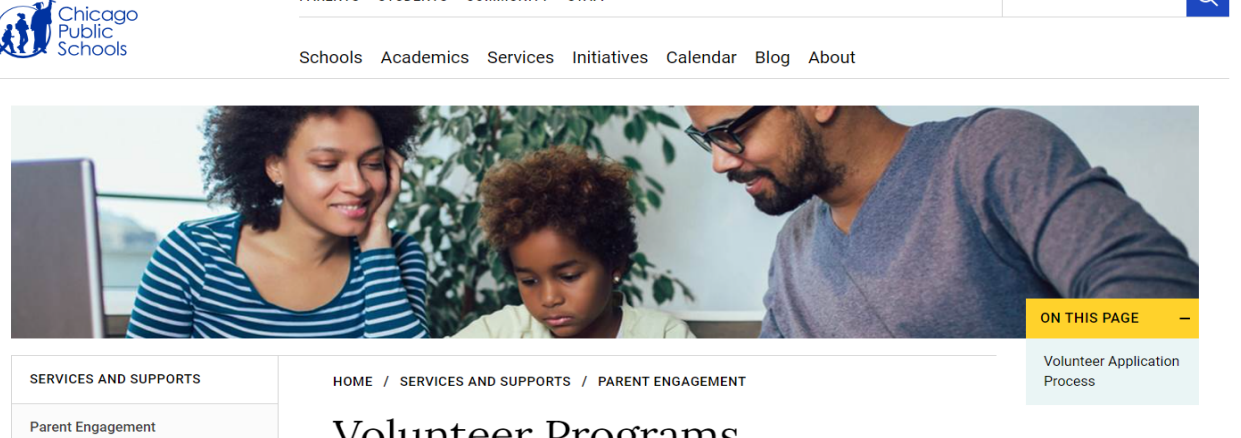

Bilingual Advisory Committees (BACs)

Volunteer Programs

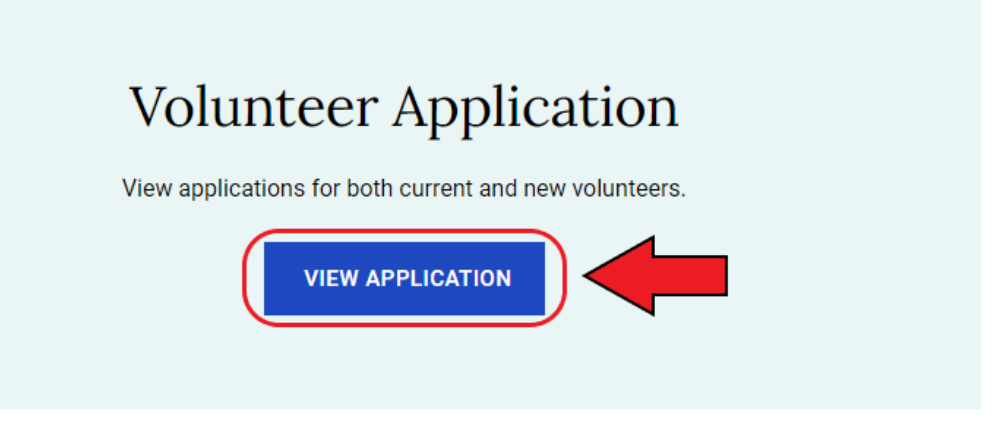

**Step 4:** Click 'New Volunteer'.

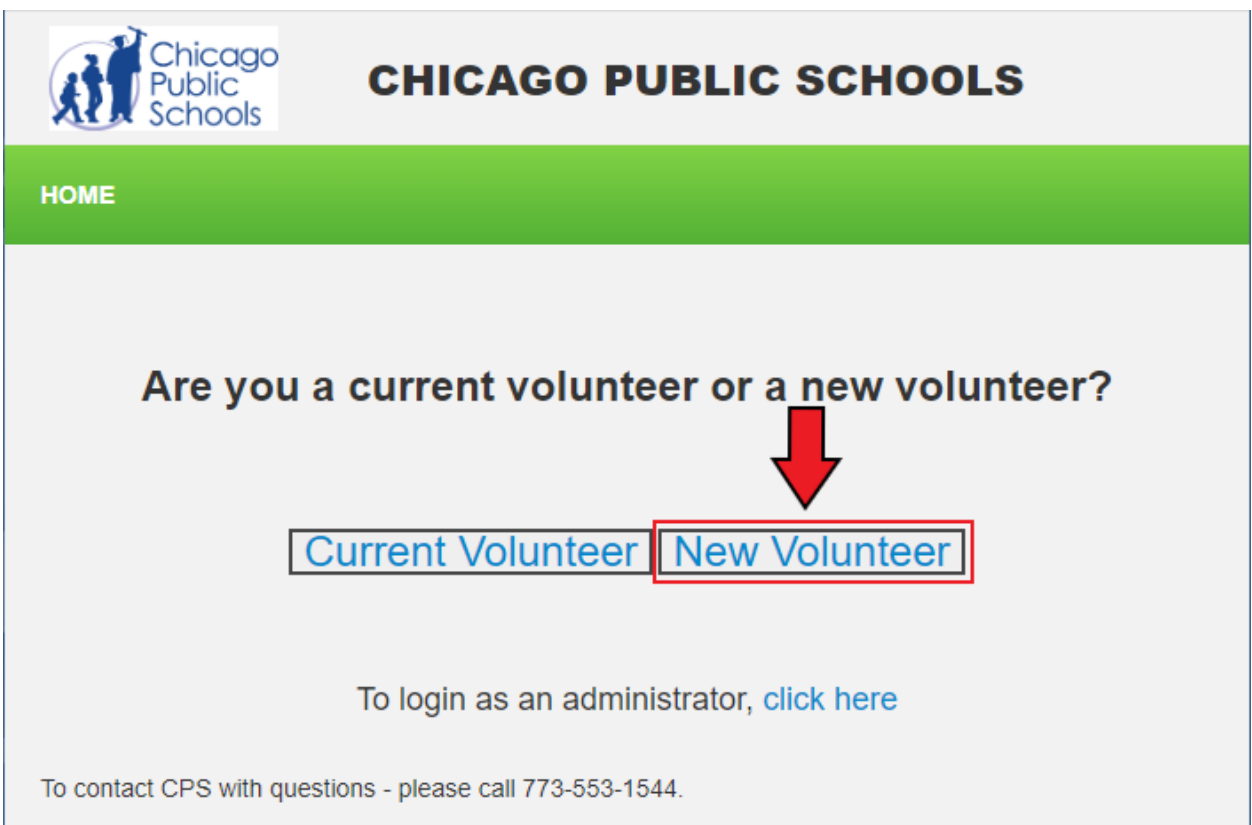

**Step 5:** Please fill out the required fields in the Basic Information section. To eliminate delays or issues with the volunteer process, make sure you type your **Legal First Name** and **Legal Last Name**.

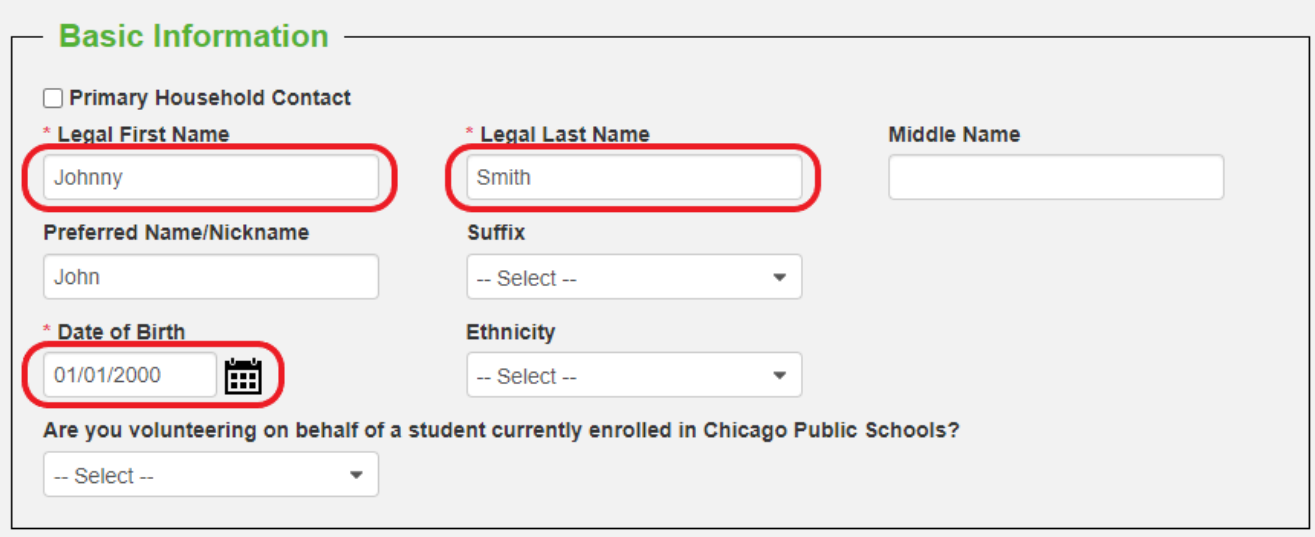

**Step 6:** Do you have a preferred name? If so, type your preferred name below the Legal First Name field.

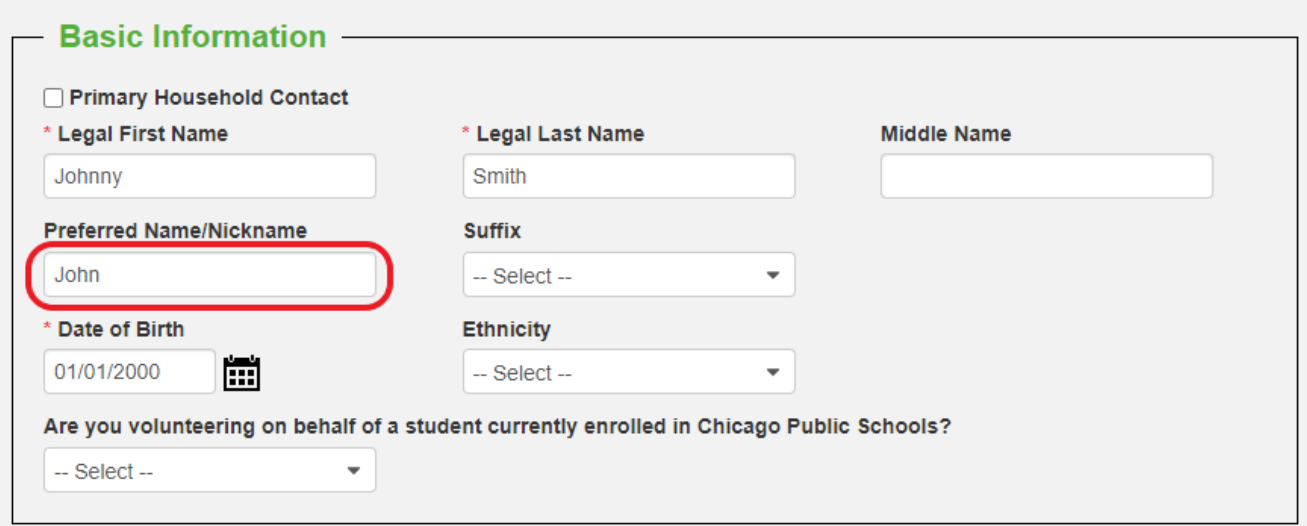

**Step 7:** Please fill out the required fields in the Additional Information section.

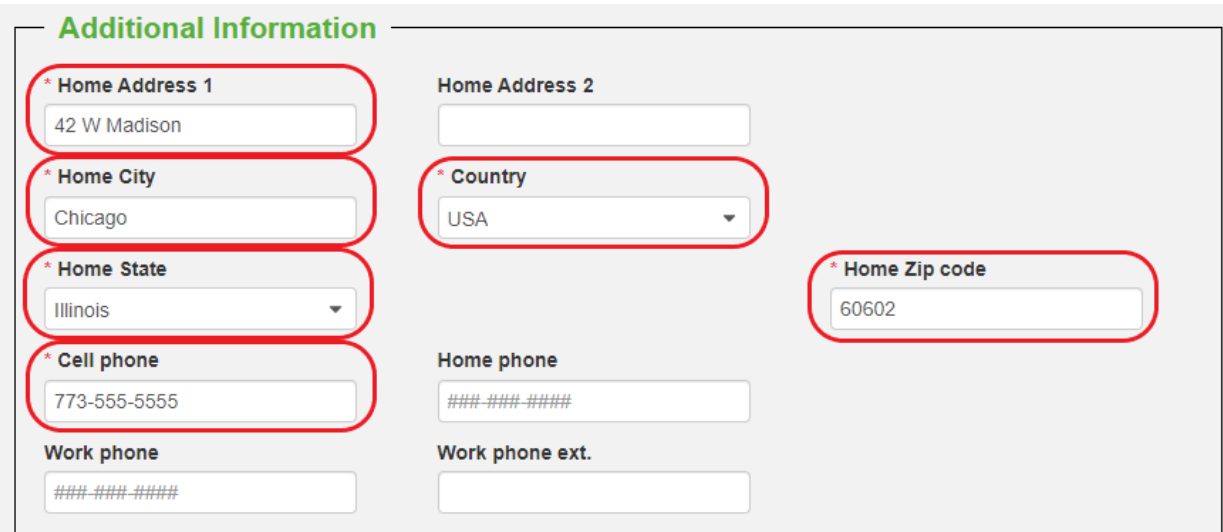

**Step 8:**Please enter the email and password you will use to login into Civicore. Make sure that the Password field and confirm Password field match.

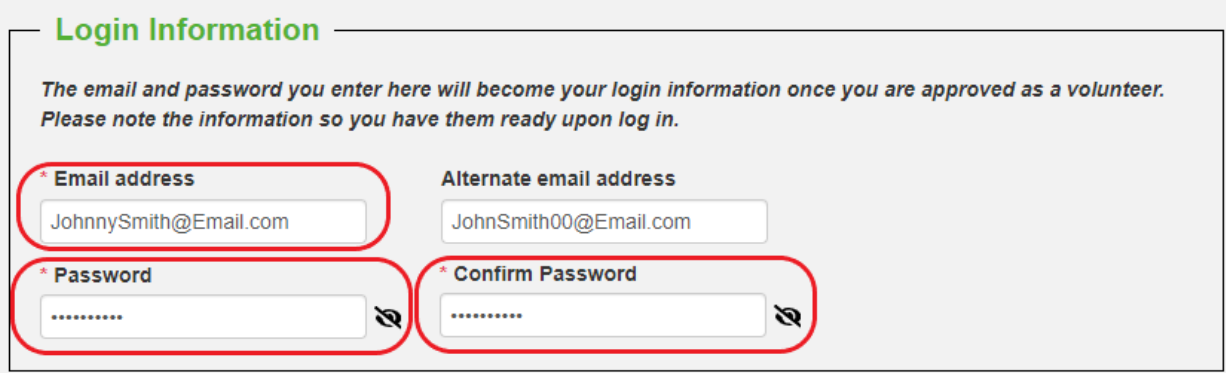

**Final step:** 'Submit Application' button.

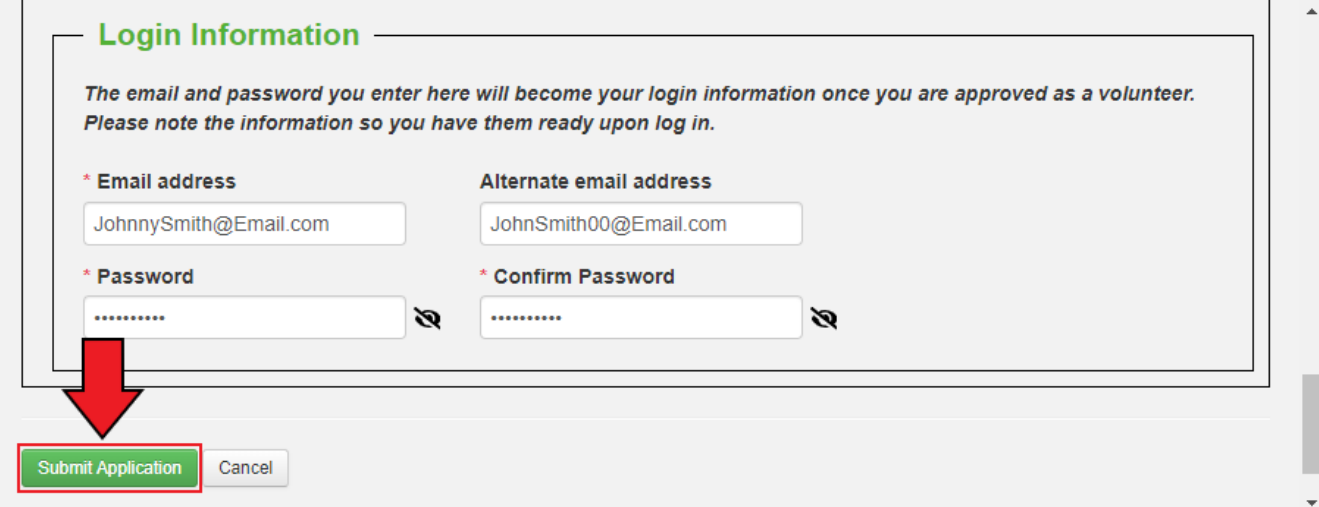

<span id="page-5-0"></span>\*Click Here to continue to Create Application to apply for the new school year\*

#### **Create an application - [Application](#page-5-0) for the new school year**

#### <span id="page-6-0"></span>**Step 1**: Click on 'APPLICATIONS.'

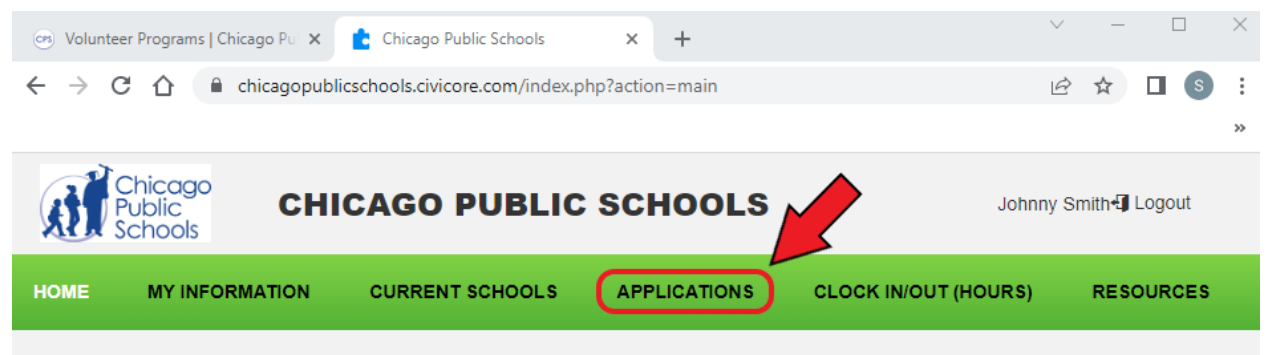

**Step 2:** If you do not have any current applications, click 'Add new Application'.

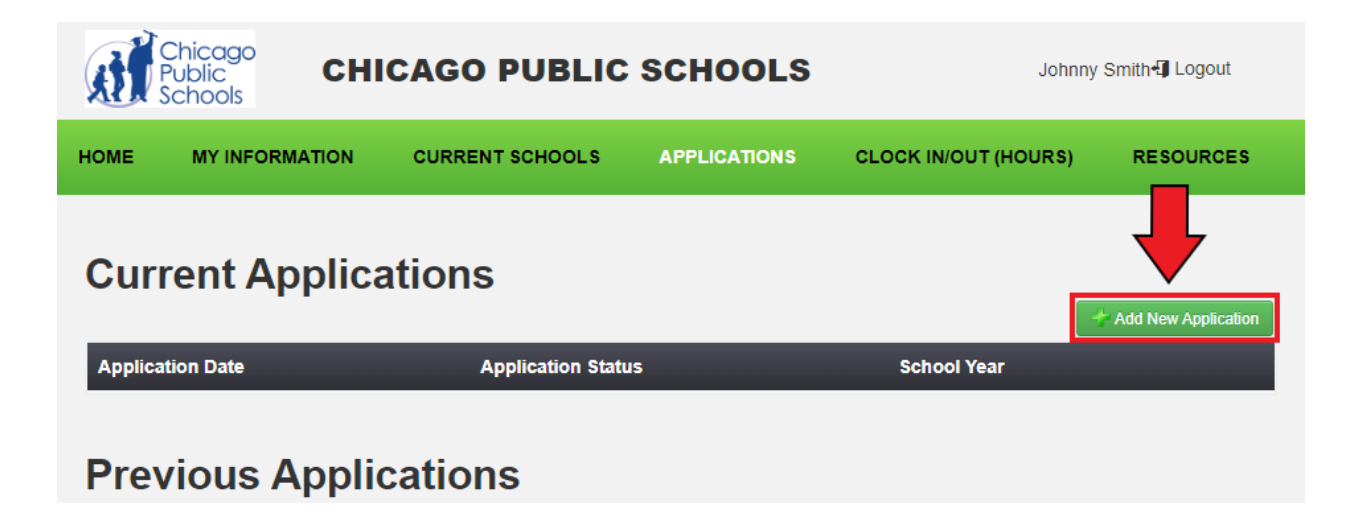

**Step 3:** Please check that the required fields are correct and up to date. To add a new School/Organization, scroll down to the 'School(s)/Organization(s) to Volunteer' section. Click on the 'Select' button

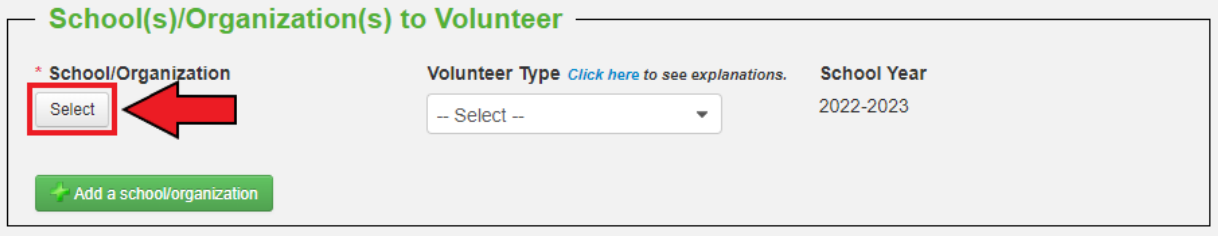

## **Step 4:** Please select your School/Organization by using the Short Name search field

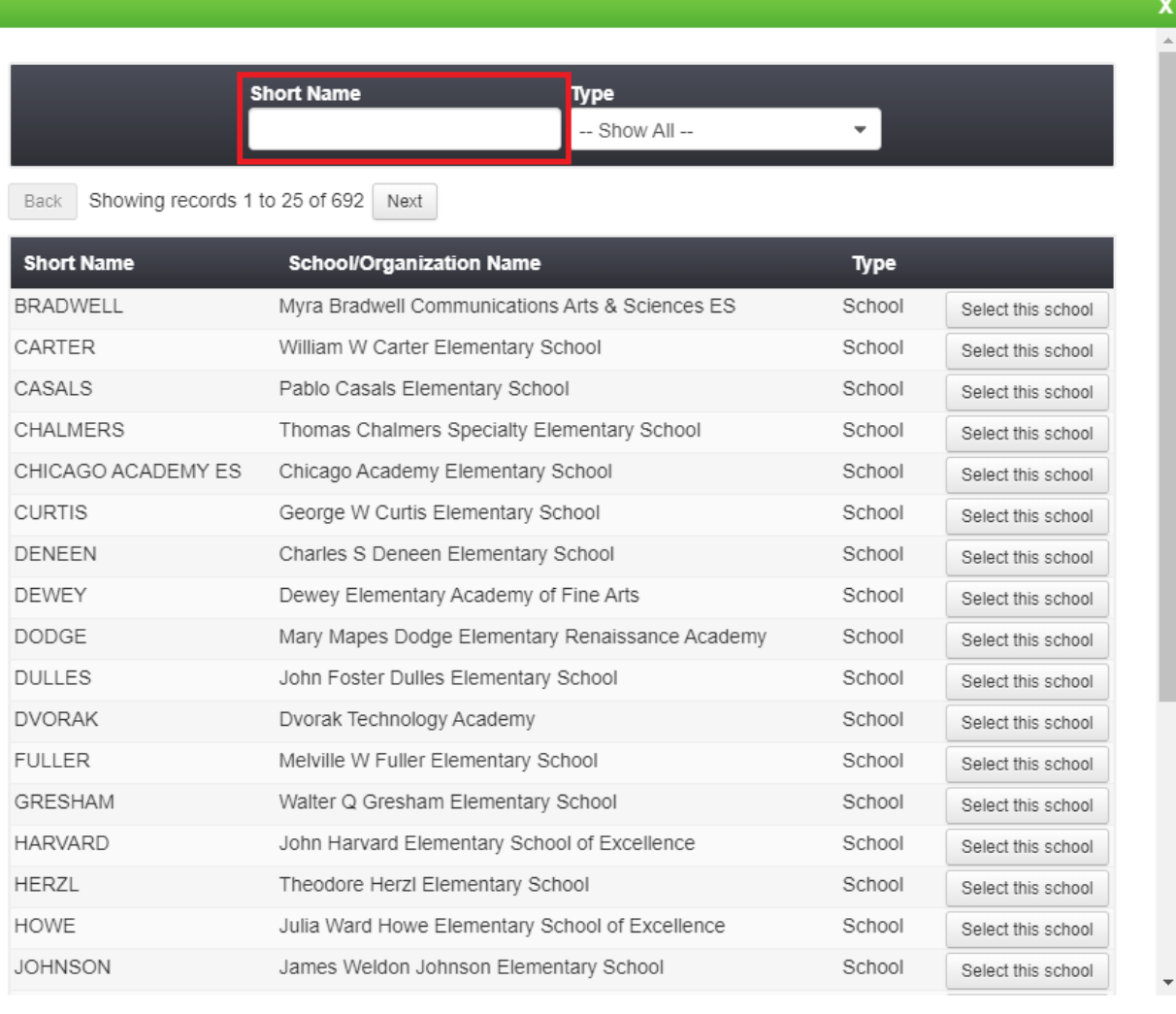

## **Step 5:** 'Select this school' or 'Select this Organization'.

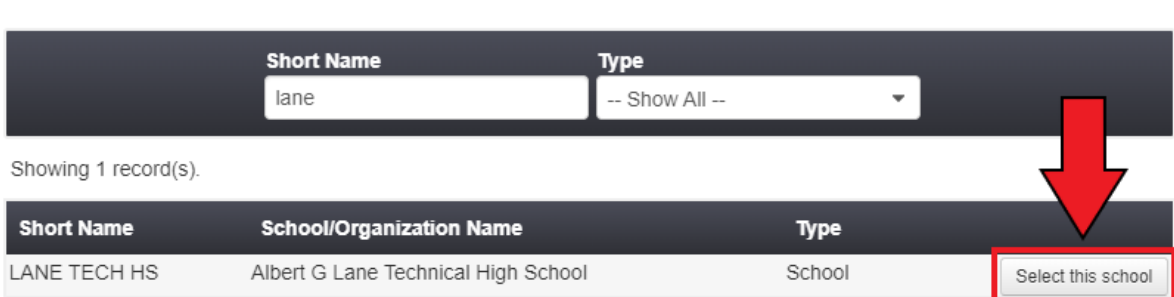

Close

**Step 6:** Click on the dropdown and select whether you are volunteering as a Level 1 or Level 2. If you would like to know the difference between a Level 1 or Level 2 volunteer, [Click Here](https://fwdev.civicore.com/chicagopublicschools/?downloadFile=1&table=documents&field=document&check=ff0f951f5f6e3d4b3b7ee90b2fadcc43&key=10)

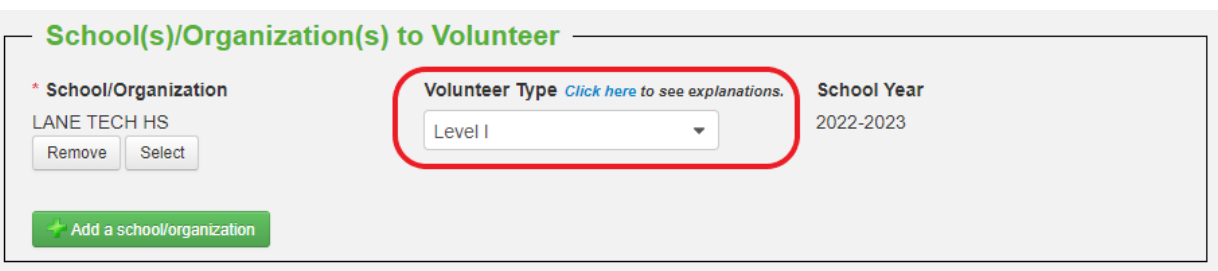

**Step 7:** If you would like to add another school/organization, click on 'Add a school/organization'. Repeat steps 3-6.

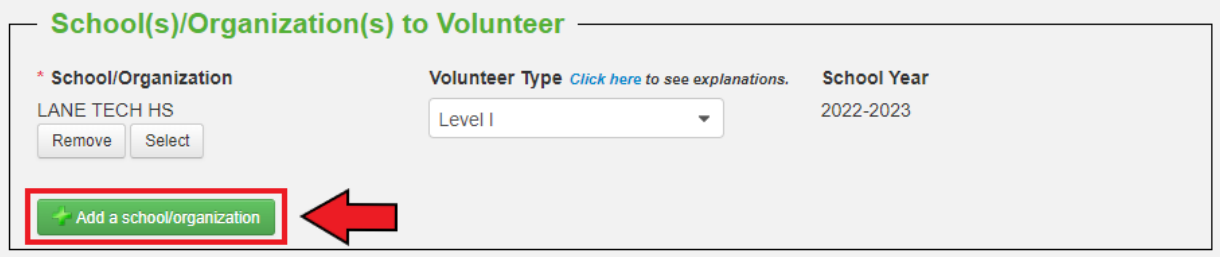

**Step 8**<sup>*:*</sup> Once you have added all the schools/organizations, scroll down to the Additional Information section. Please select 'Yes' or 'No' if you are volunteering as a coach.

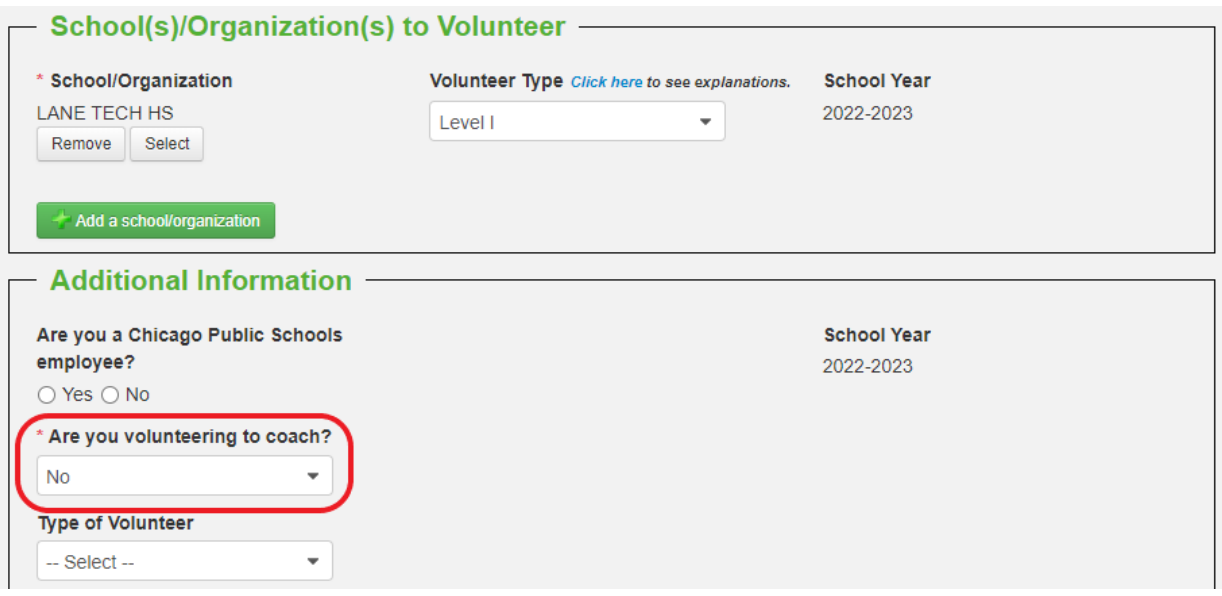

**Step 9:** Continue scrolling down to the bottom of the page. Please select the boxes once all the information you have submitted is true and you have reviewed the Volunteer Policy.

I HEREBY CERTIFY that all statements made herein are true and correct and authorize investigation of all statements herein recorded. I release from all liability persons and organizations reporting information required by this application. (V) have reviewed the Volunteer Policy.

#### **Step 10:** Click 'Submit'

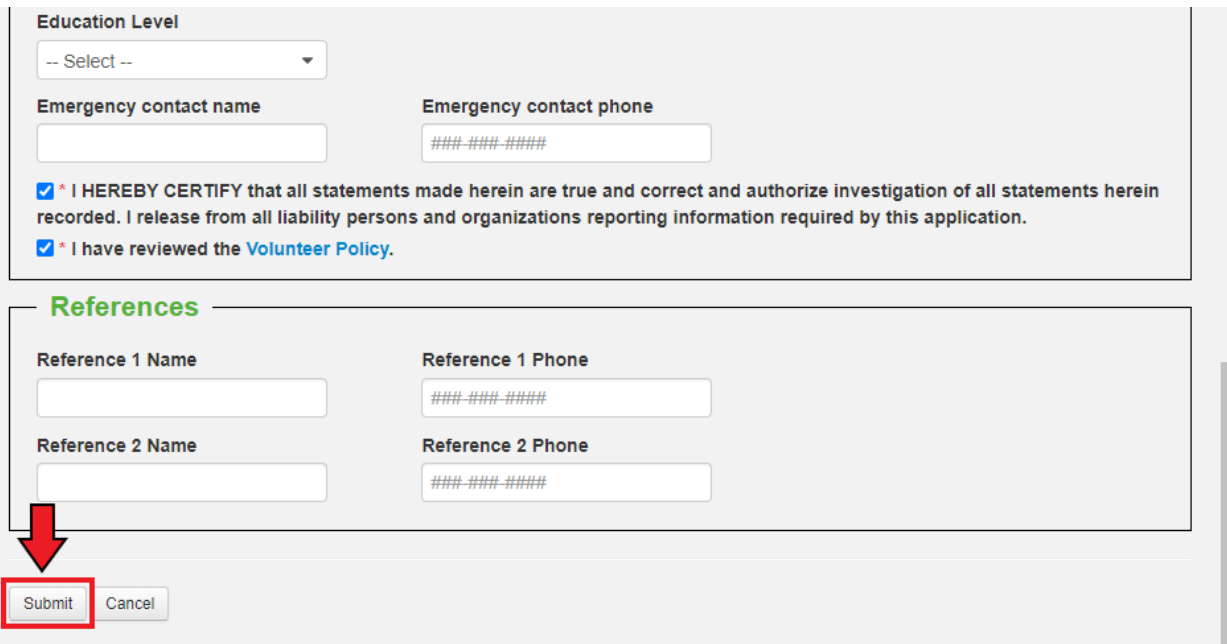

**Step 11: Note:** You should only have **ONE** application for the current school year. If you would like to add another school in the future, follow the steps below.

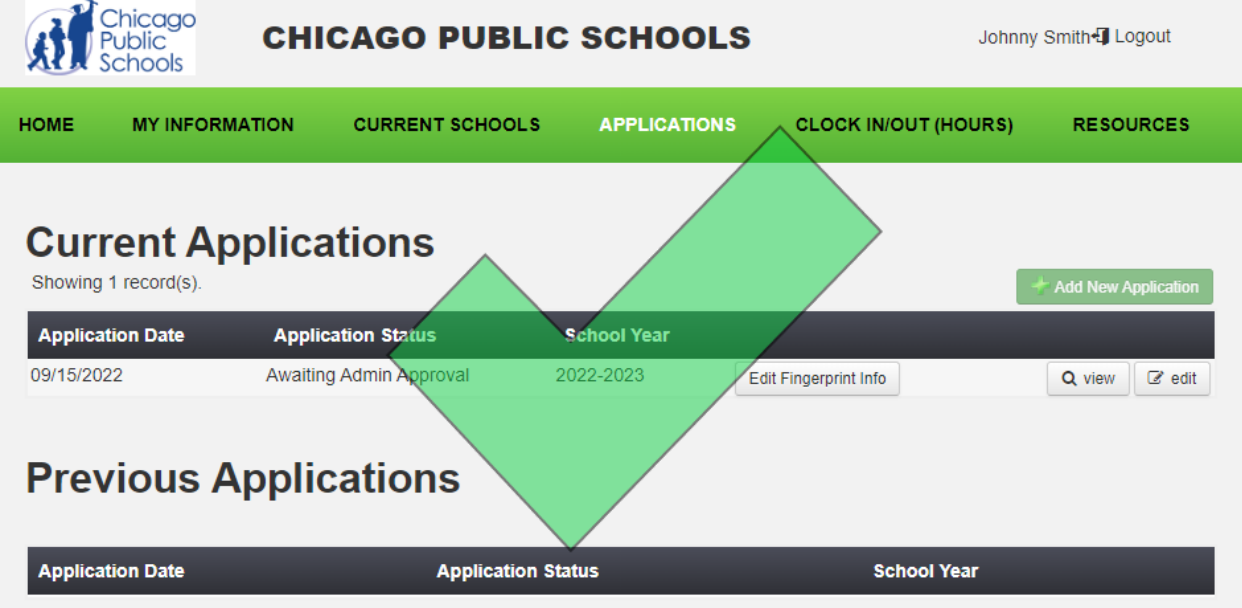

\*Click here to return to table of [contents\\*](#page-1-0)

#### **Returning Volunteers - How to Reapply**

#### <span id="page-10-0"></span>**Step 1:** Visit cps.edu/volunteer

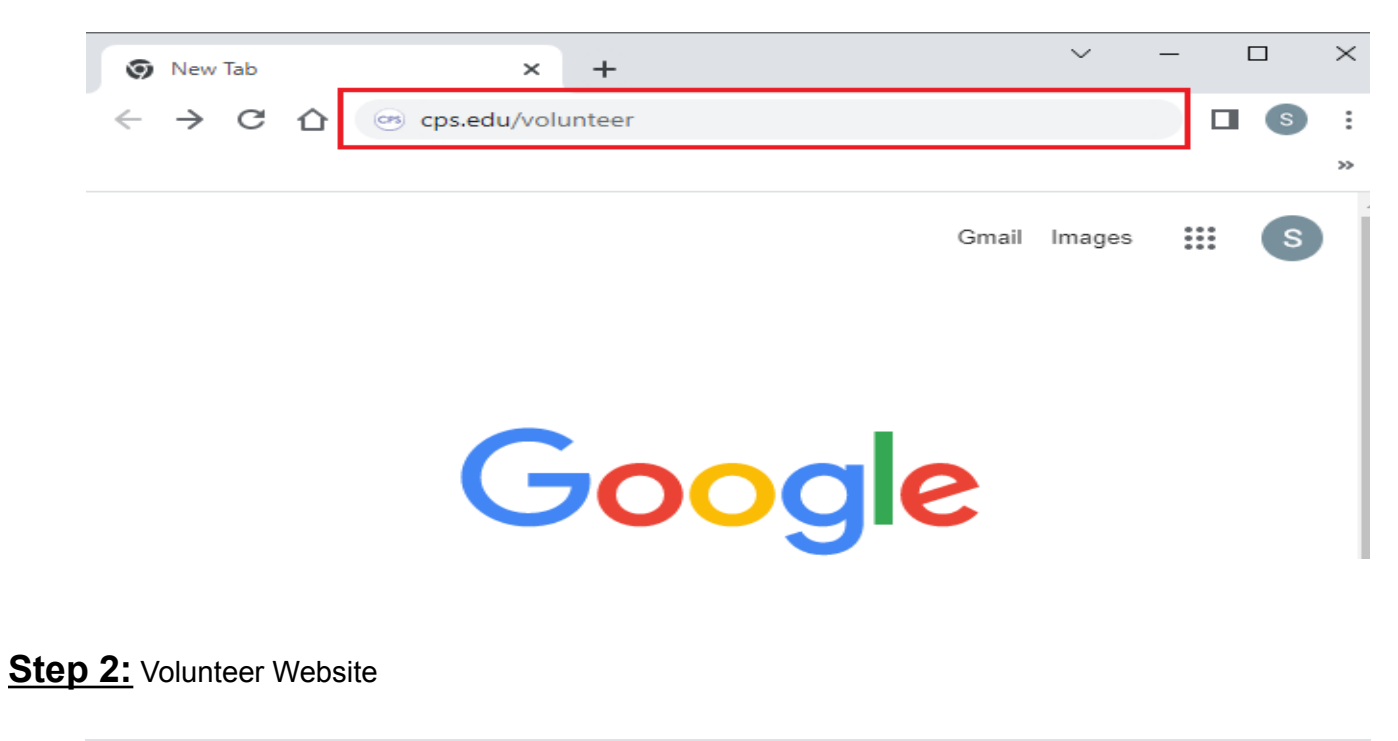

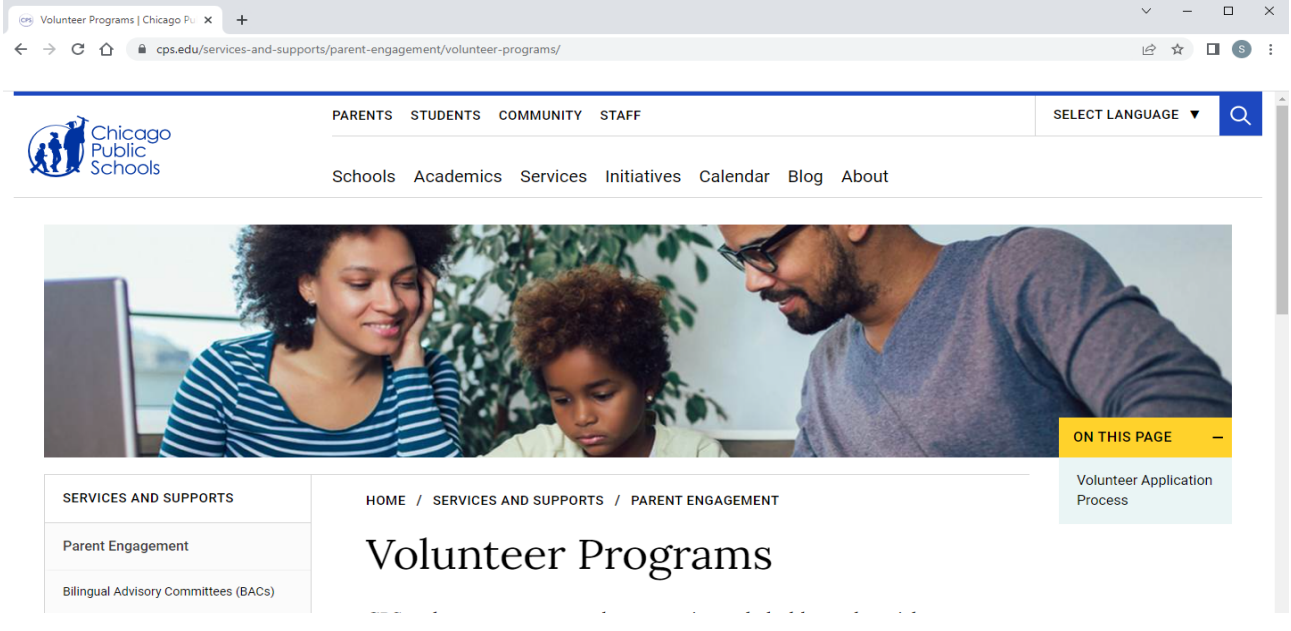

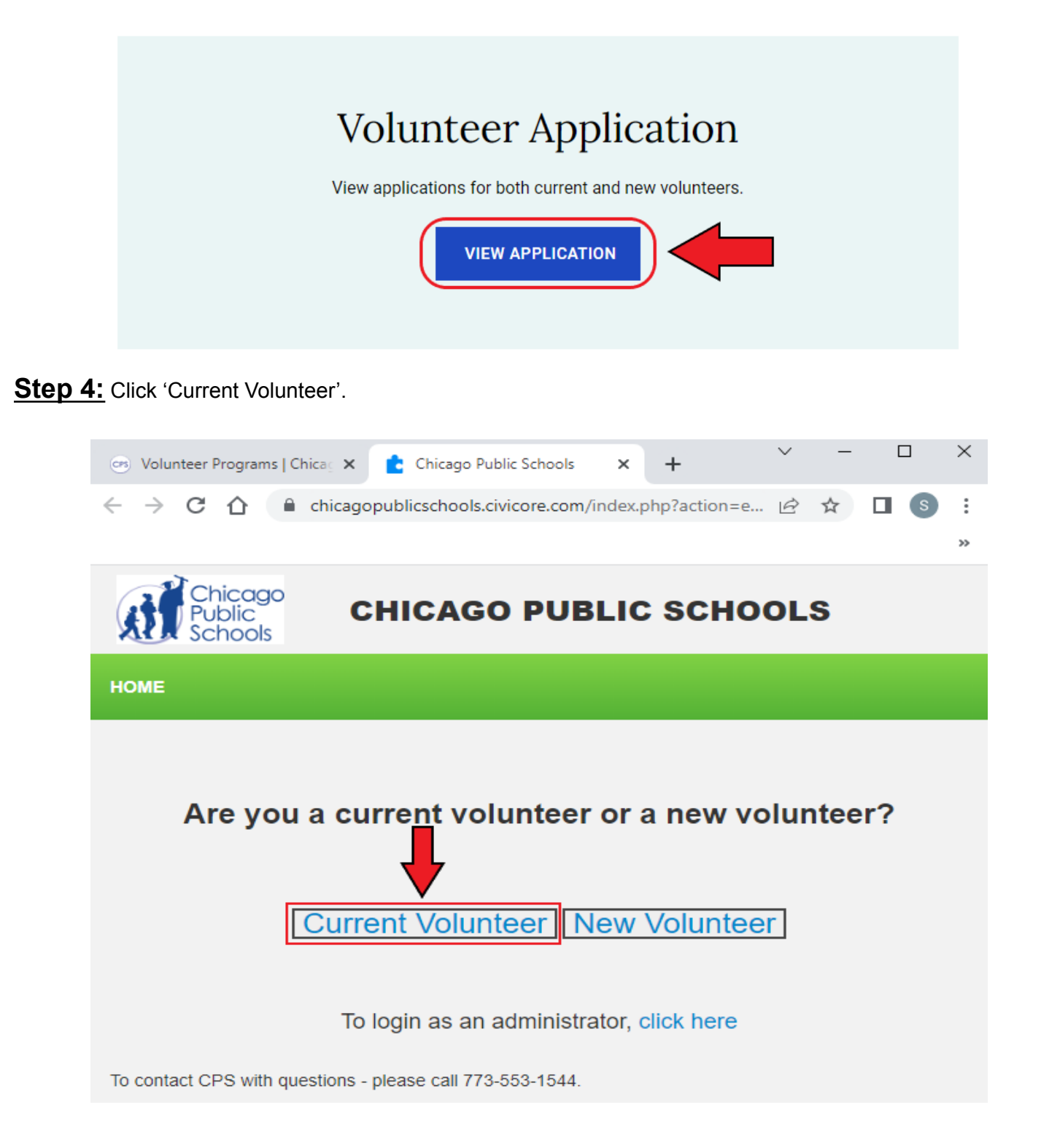

#### **Step 5:** Enter your email address and password

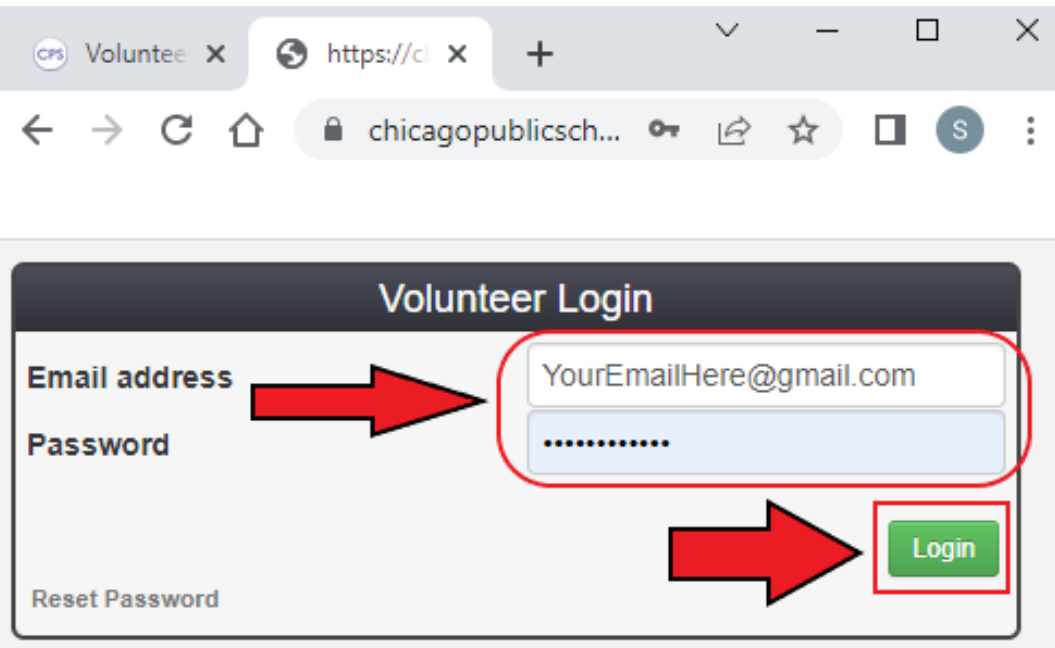

If you have forgotten your password, click on 'Reset Password'. An email will be sent to you to reset your password.

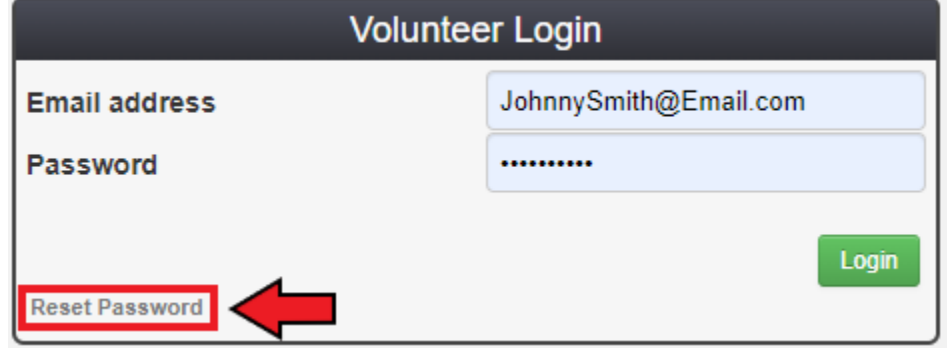

#### **Step 6**: Click on 'My Information.'

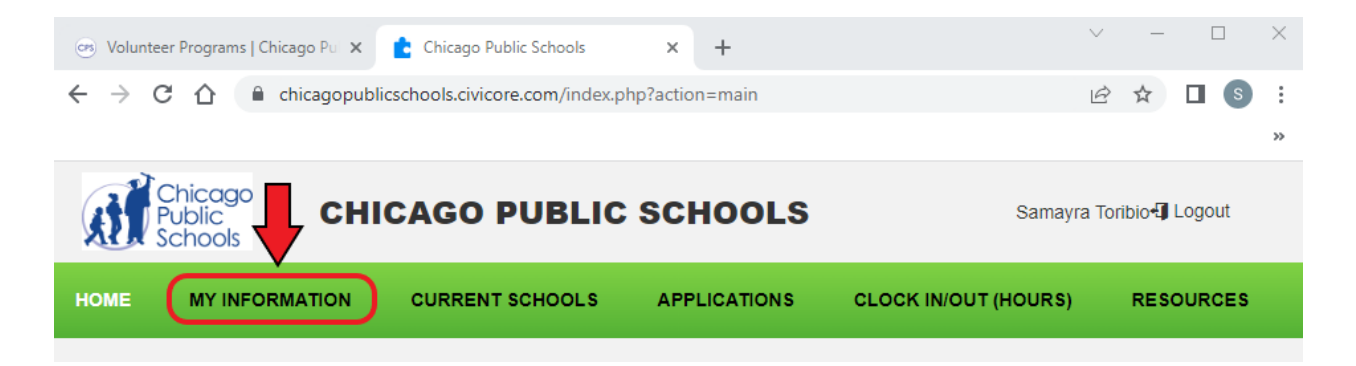

**Step 7:** To volunteer, click 'Edit Basic Information'. If you wish not to volunteer, click on the 'I do not want to volunteer' button. This will make your application inactive.

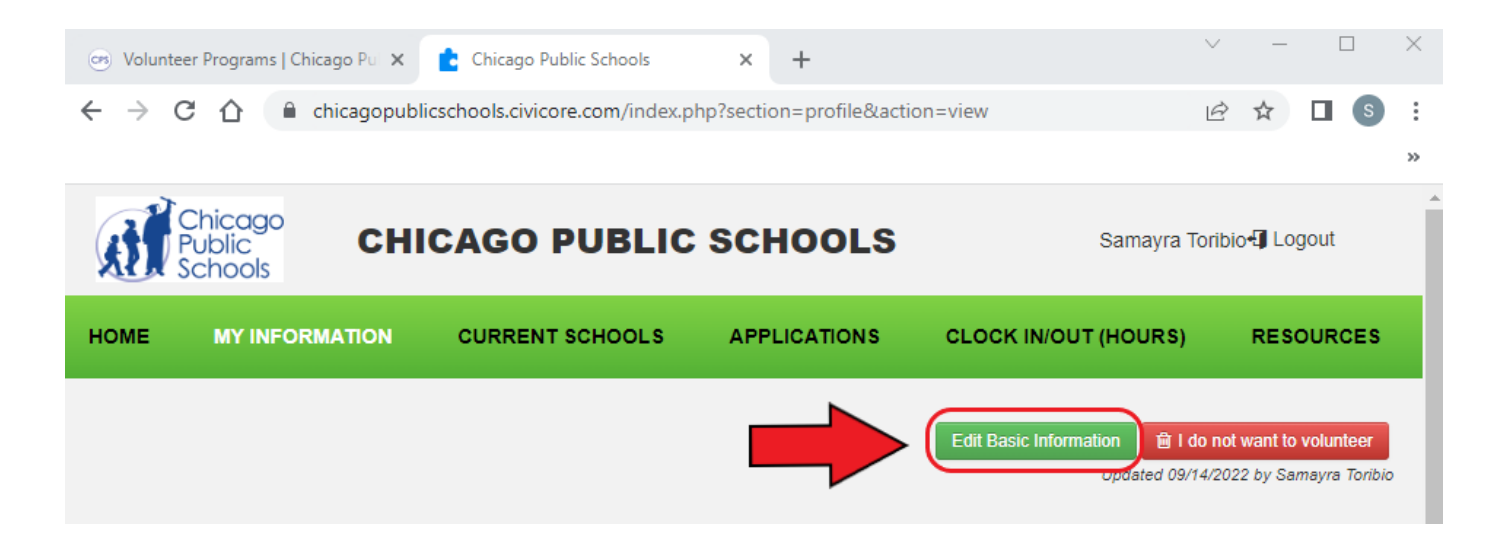

**Step 8:** Please double-check that the required fields are correct and up to date. To eliminate delays or issues with the volunteer process, make sure you type your **Legal First Name** and **Legal Last Name**.

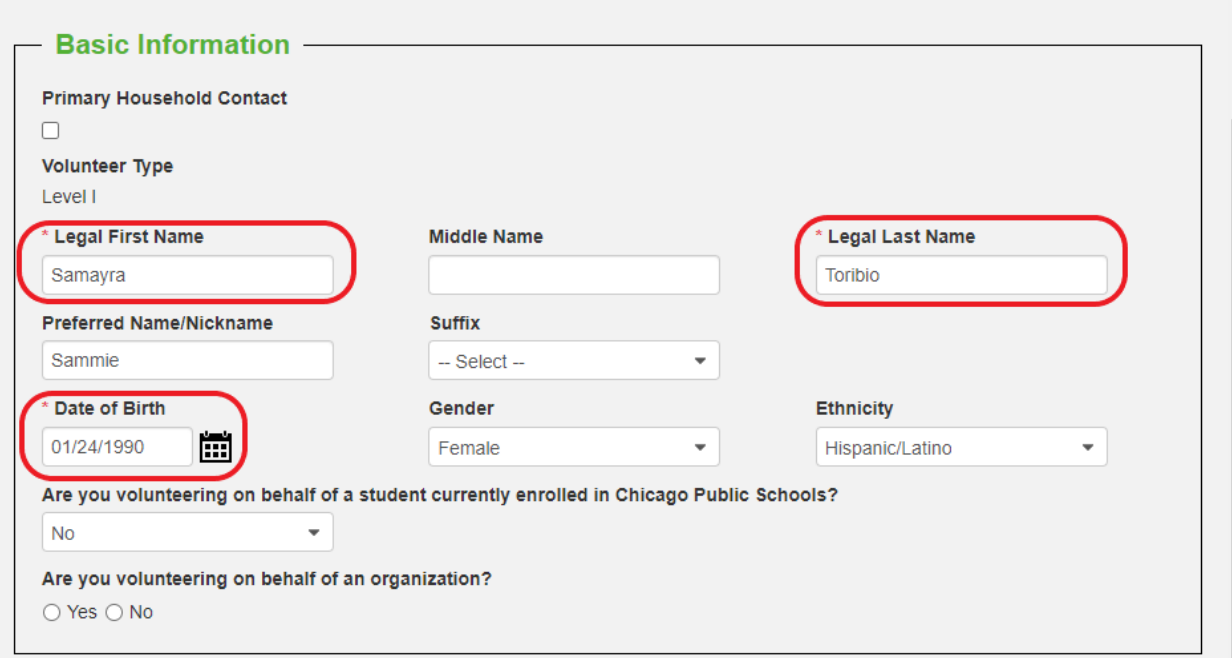

**Step 9:** Do you have a preferred name? If so, type your preferred name below the Legal First Name field.

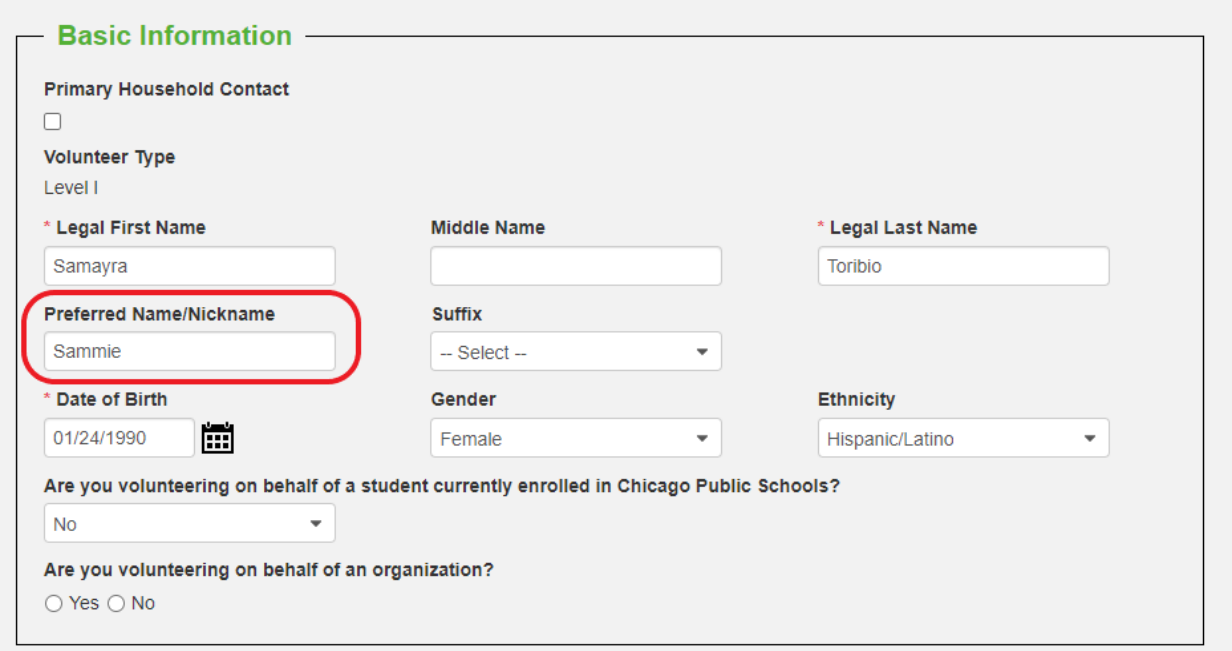

**Step 10:** Please check that all the fields are up to date. Make sure that the areas circled below reflect your current information.

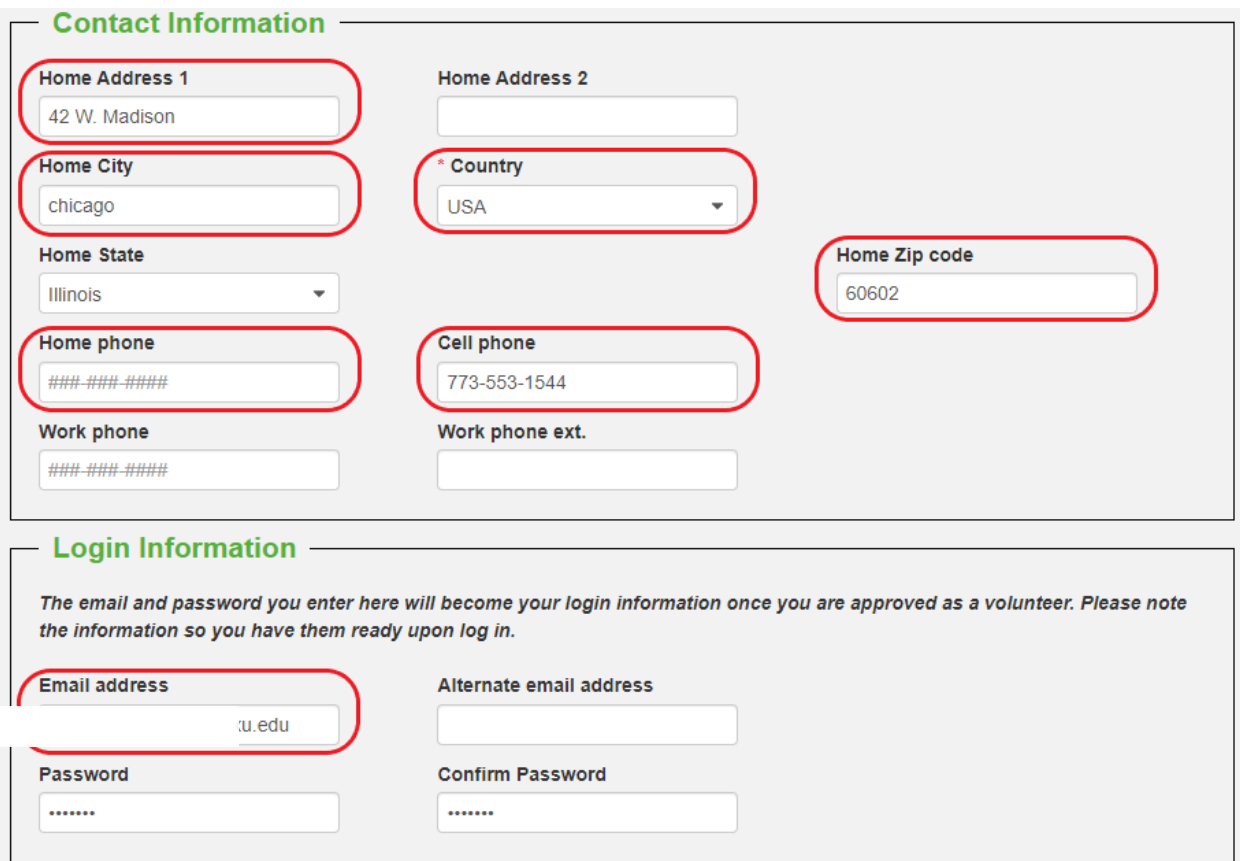

**Step 11:** After checking your information, click on the 'Submit' button.

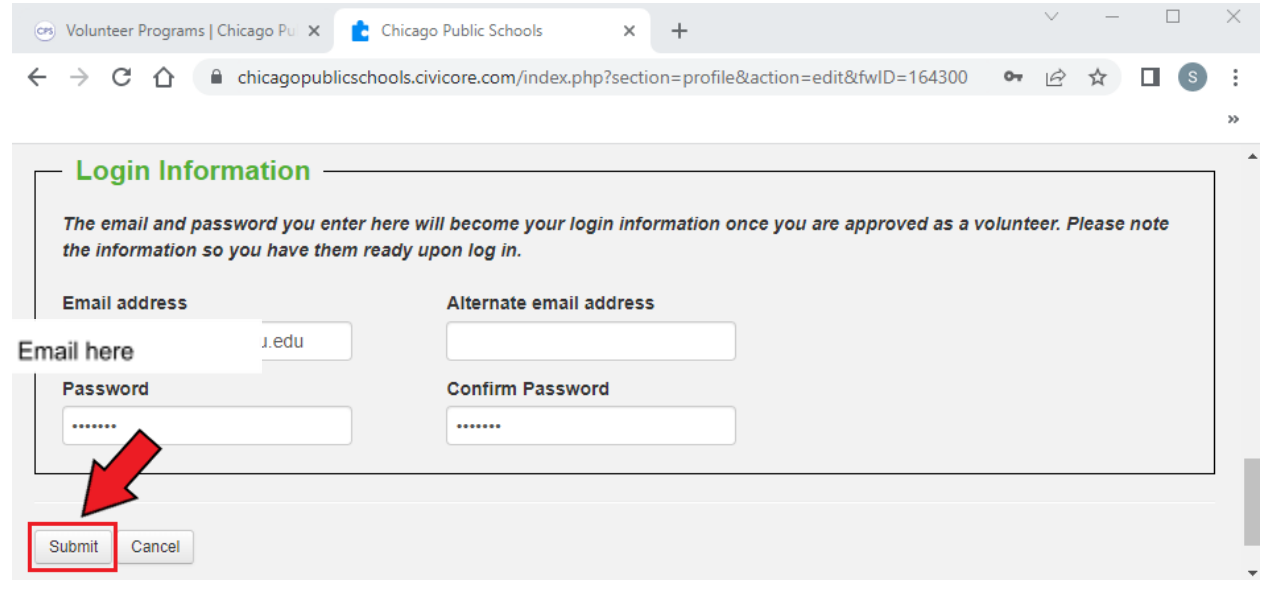

**Step 12:** Click on 'CURRENT SCHOOLS'.

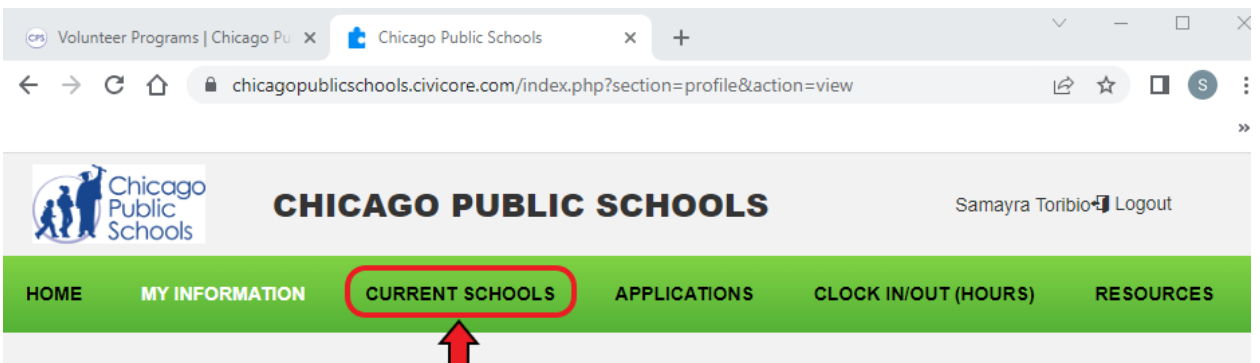

**Step 13:** Here, you can check your Schools/Organizations and volunteer level. If the level is incorrect, please contact the school to change your level. If you want to remove a school from your application, please contact us at Volunteer Programs at 773-553-1544.

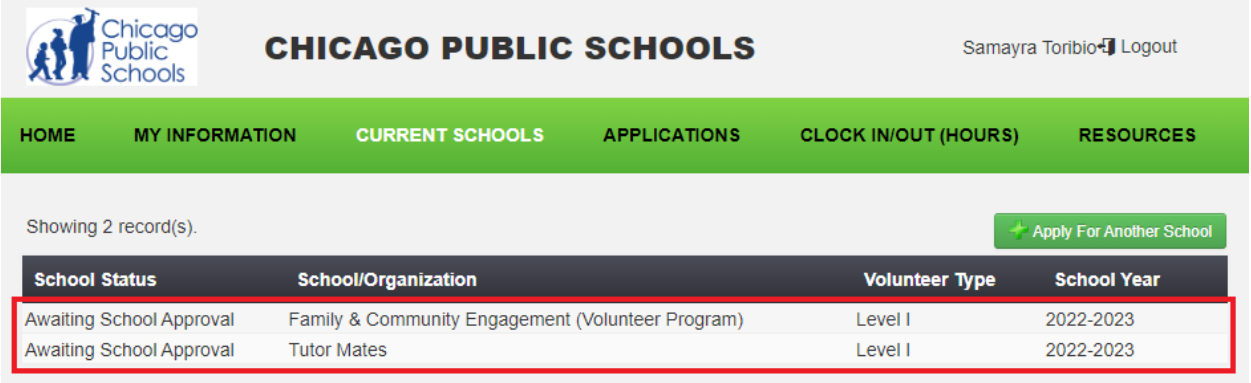

\*Click Here to return to table of [contents\\*](#page-1-0)

\*Click here to add an [additional](#page-17-0) schools\*

## **Adding Additional Schools**

#### <span id="page-17-0"></span>**Step 1**: Click on 'APPLICATIONS'.

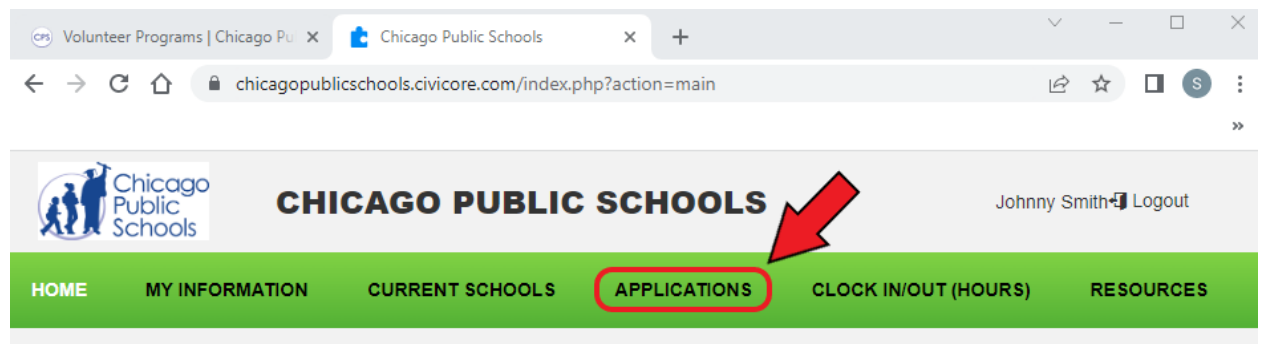

**Step 2:** On your application, click 'edit'.

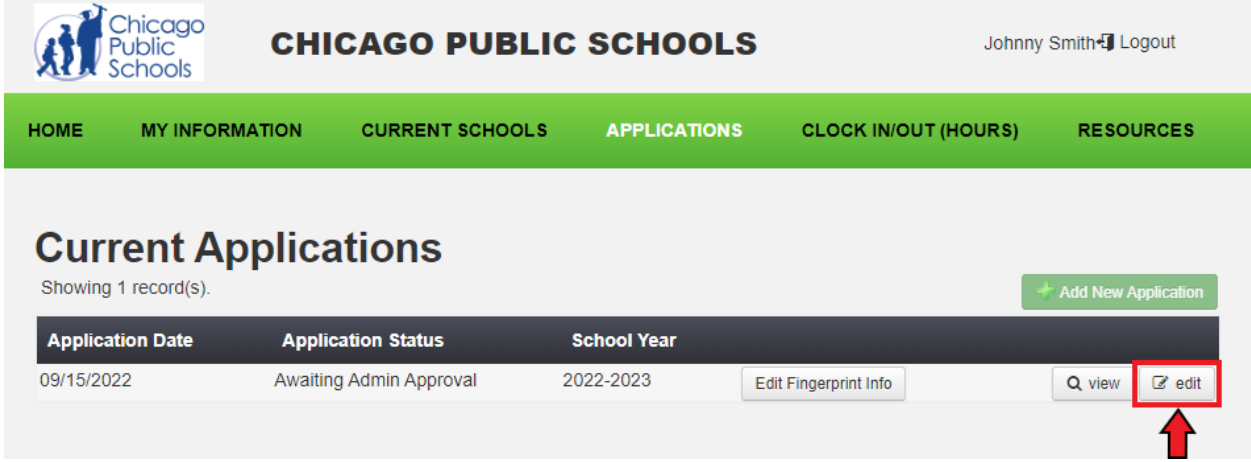

**Step 3:** To add a new school/organization, click 'Add School To Application'.

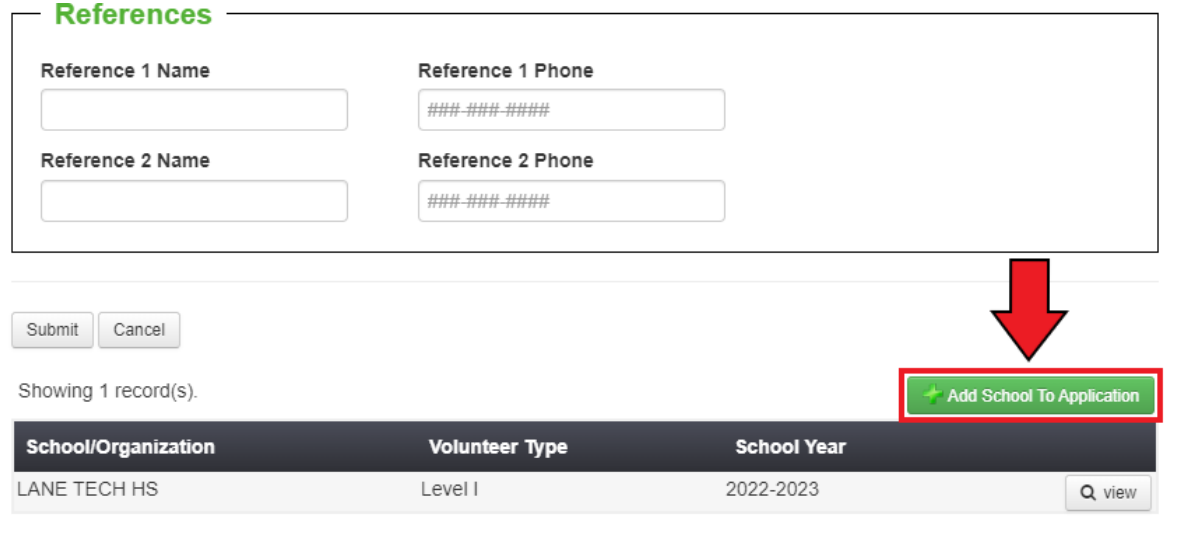

Close

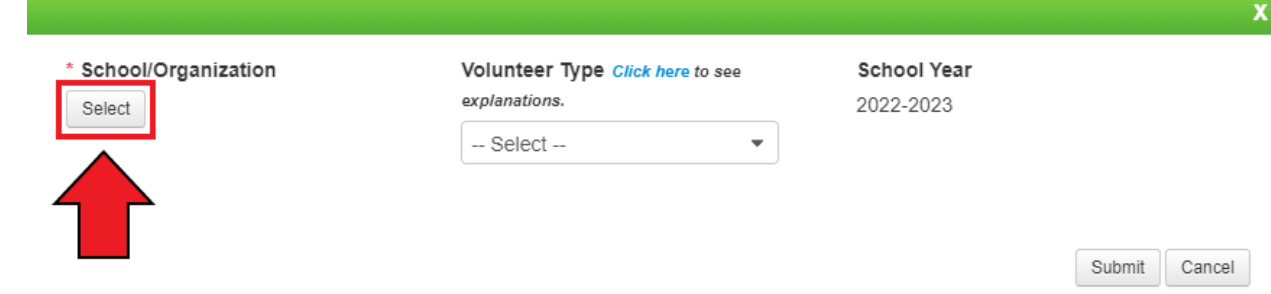

**Step 4:** A window will pop up. In this window, Click on the 'Select' button

**Step 5:** Another window will pop up. You may search for your School/Organization by using the Short Name search field

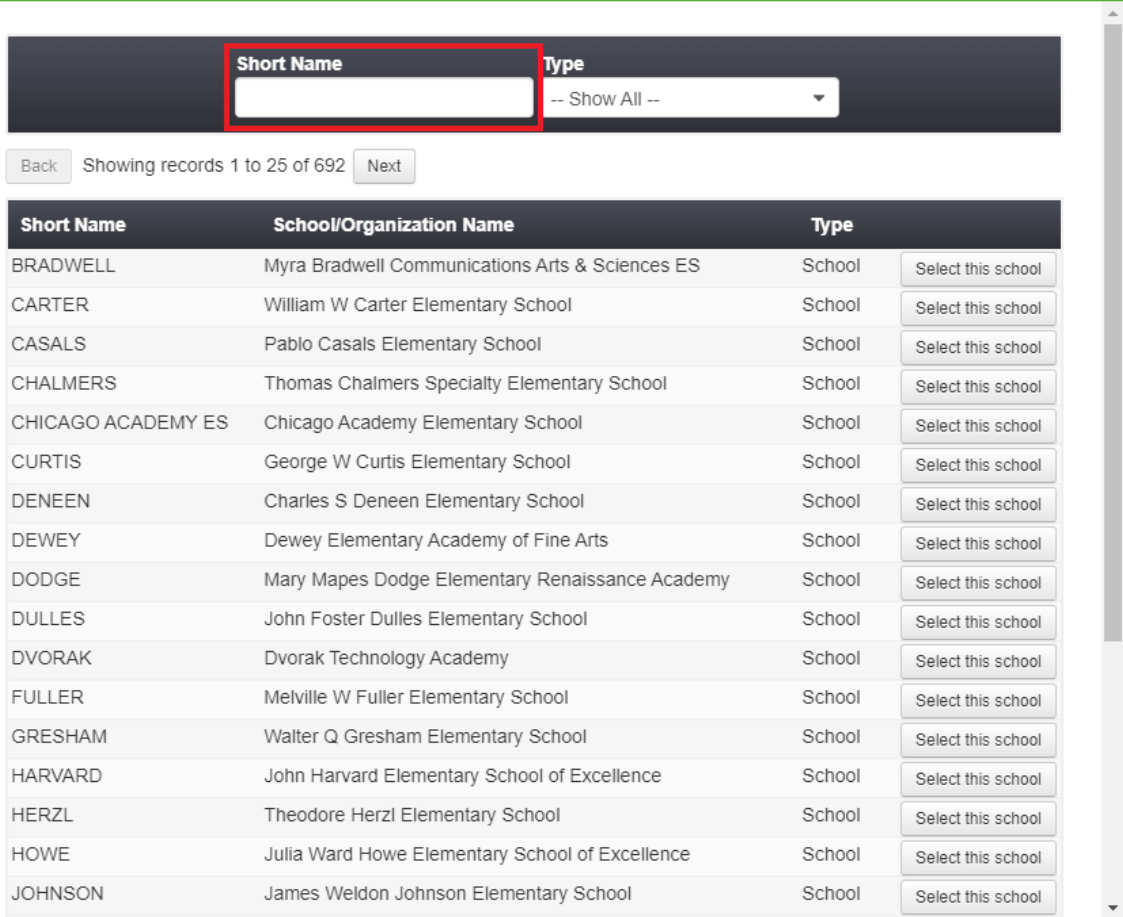

Close

**Step 6:** Once you have found the school/organization you would like to add, click on the right button that will either say 'Select this school' or 'Select this Organization'.

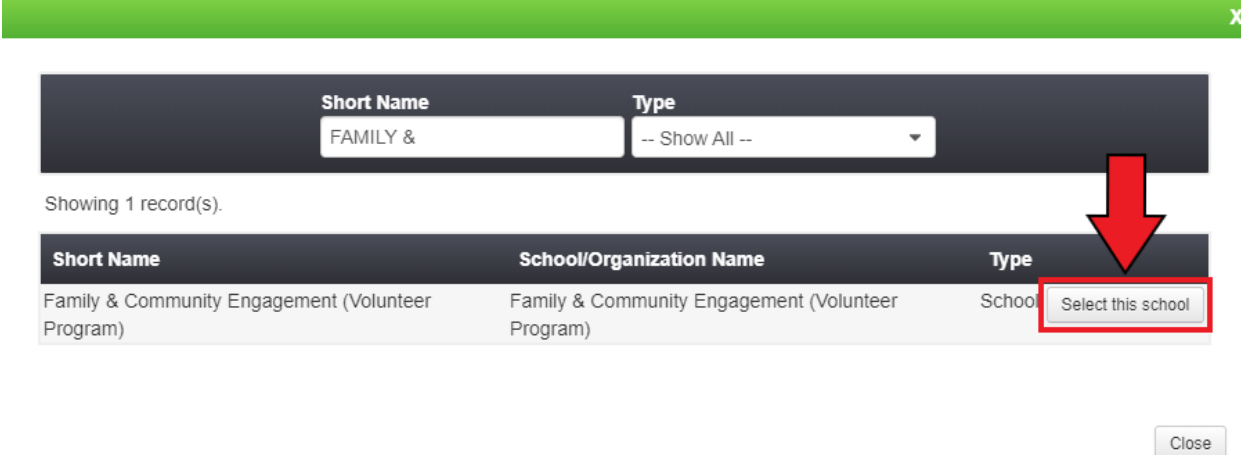

**Step 7:** Click on the dropdown and select whether you are volunteering as a Level 1 or Level 2. If you would like to know the difference between a Level 1 or Level 2 volunteer, [Click Here](https://fwdev.civicore.com/chicagopublicschools/?downloadFile=1&table=documents&field=document&check=ff0f951f5f6e3d4b3b7ee90b2fadcc43&key=10)

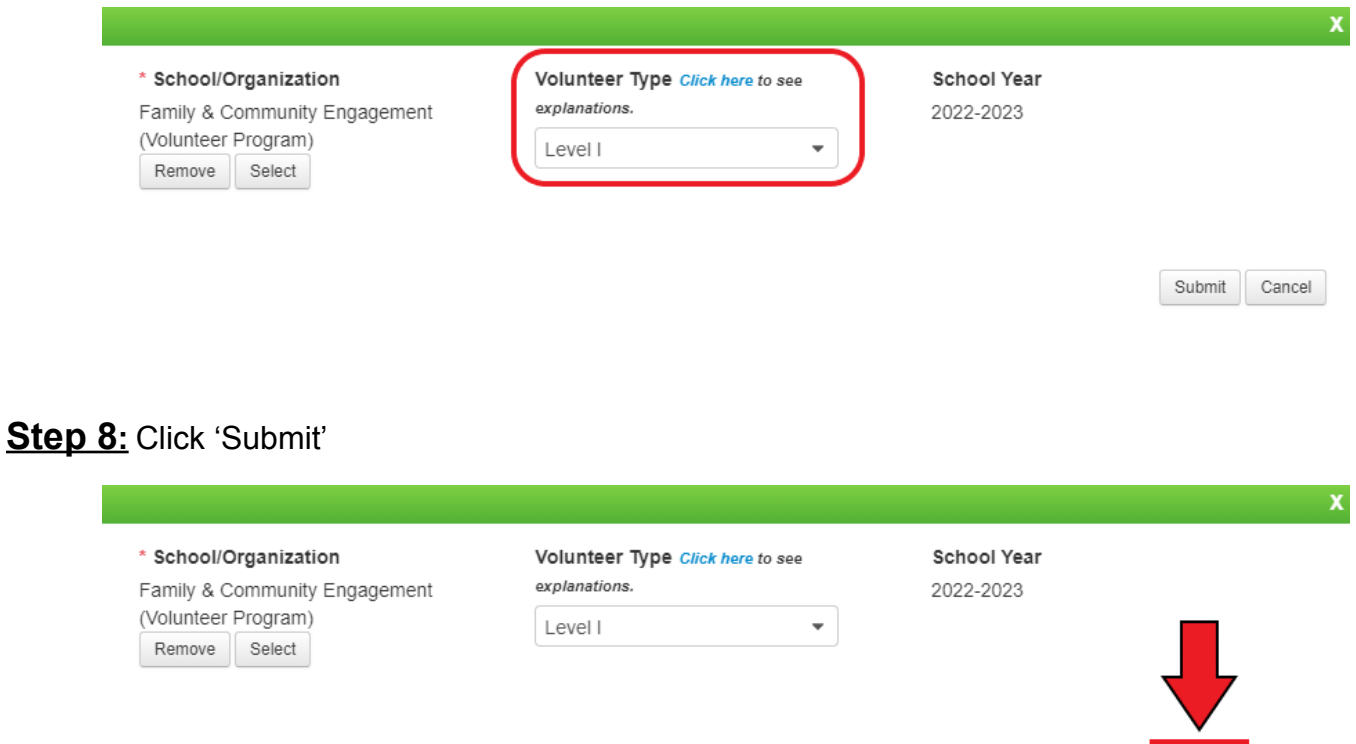

Submit Cancel

**Step 9:** You should see that your school/organization has been added. Click on the 'Close' button to finish the process. You have successfully added a new school/organization

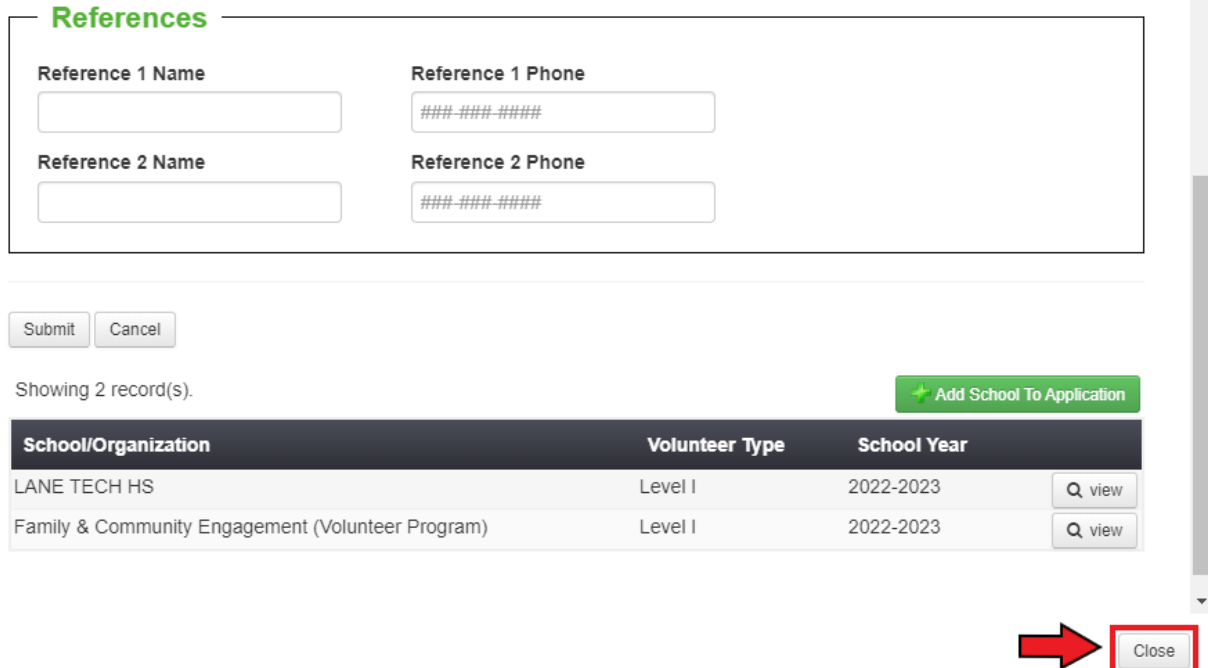

\*Click Here to return to table of [contents\\*](#page-1-0) \*Click Here for Clock IN/OUT [instructions\\*](#page-21-0)

## **How to Clock in/out**

<span id="page-21-0"></span>**Step 1:** Visit cps.edu/volunteer.

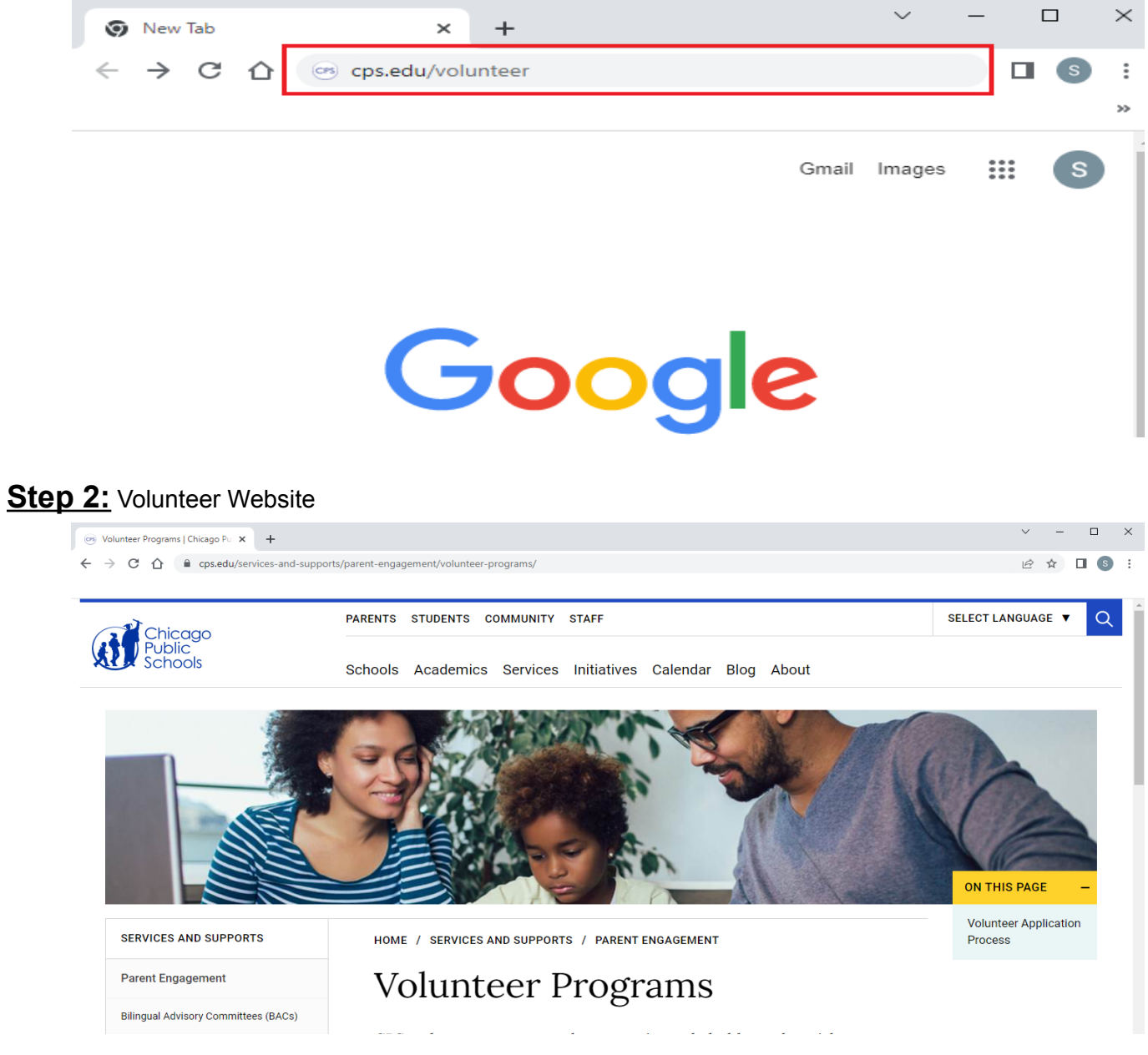

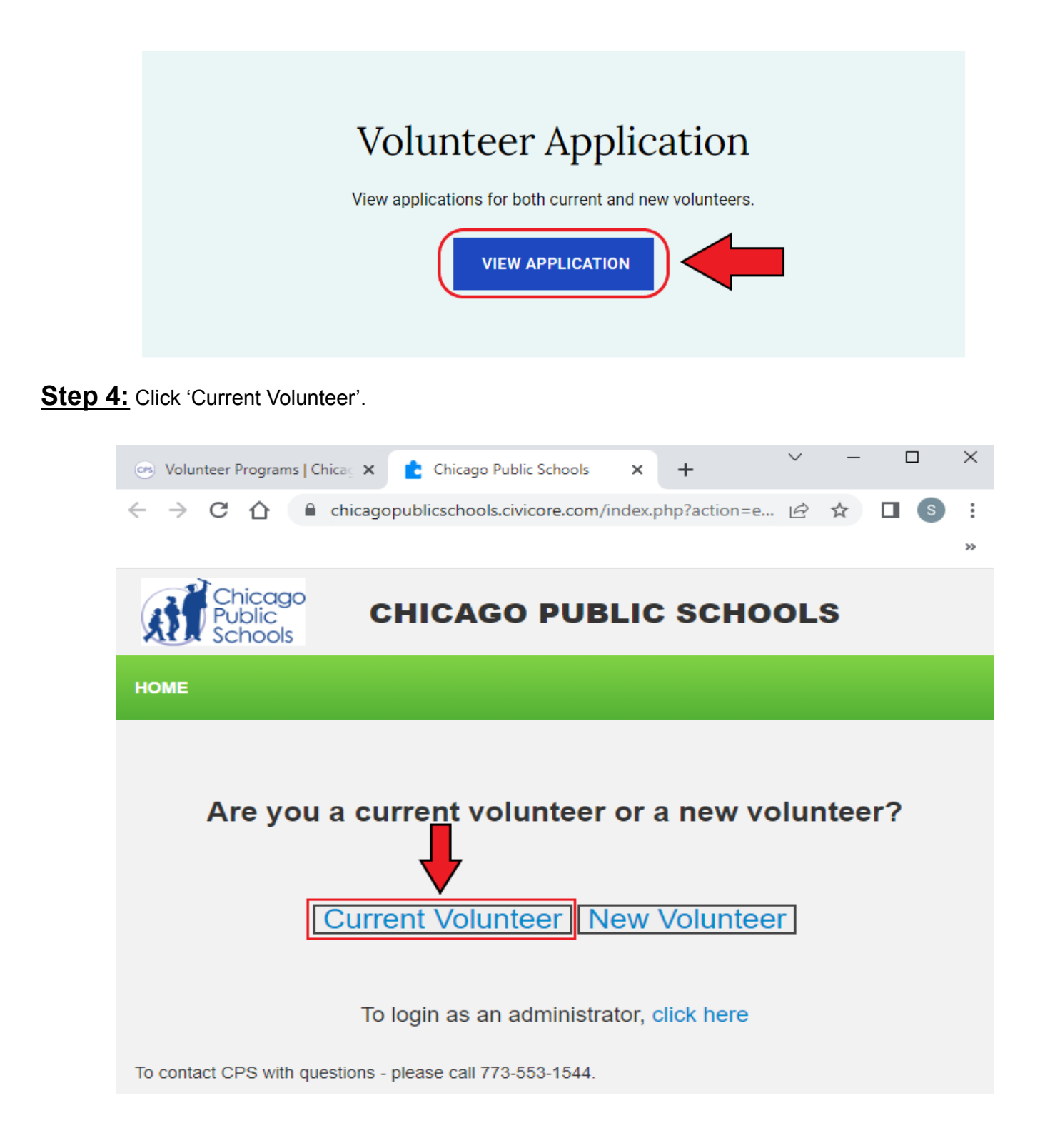

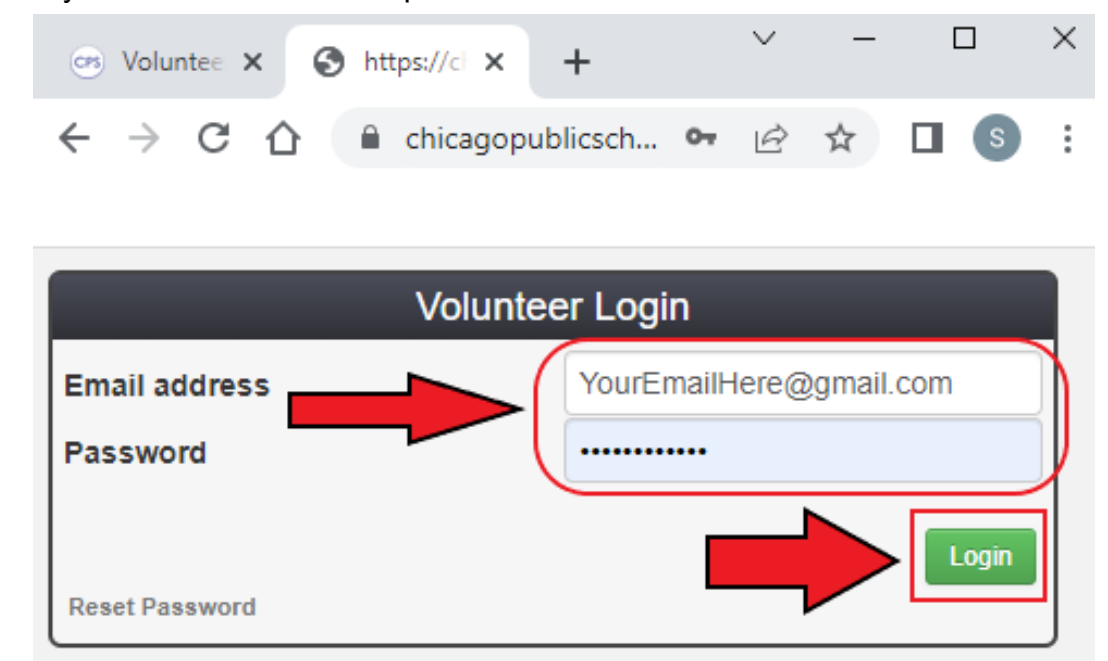

**Step 5:** Enter your email address and password

**Step 6**: Click on 'CLOCK IN/OUT (HOURS).'

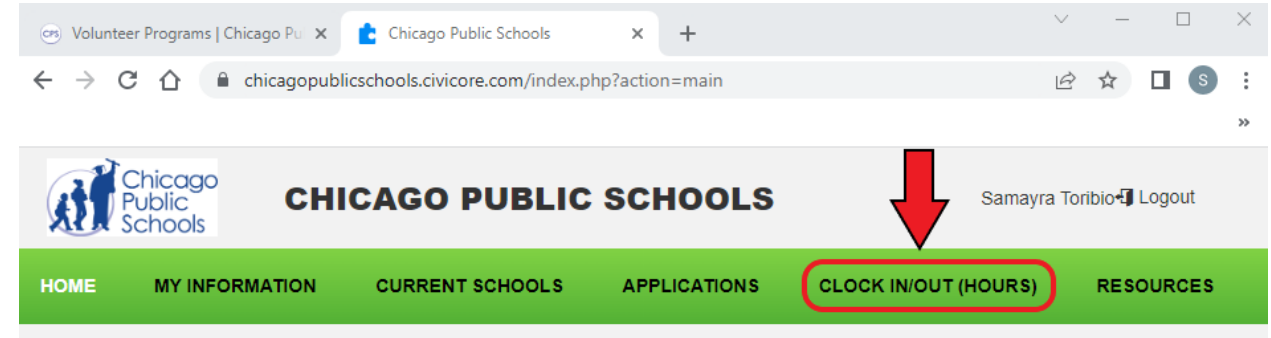

**Step 7:** If you are clocking in to volunteer, click on the 'Clock In' button.

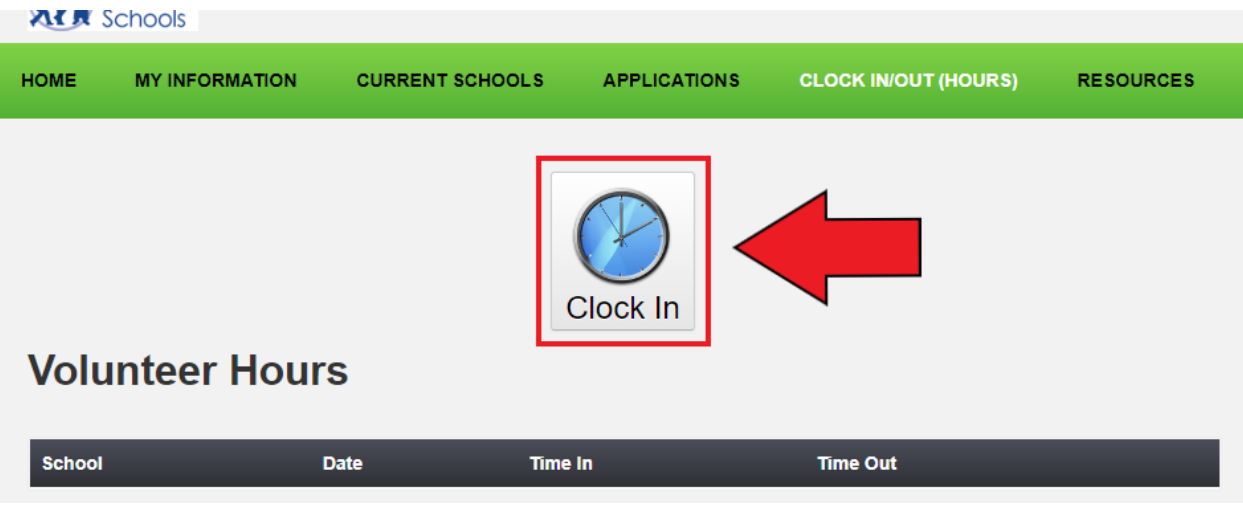

**Step 8:** Click on 'Search' to search for the school/organization.

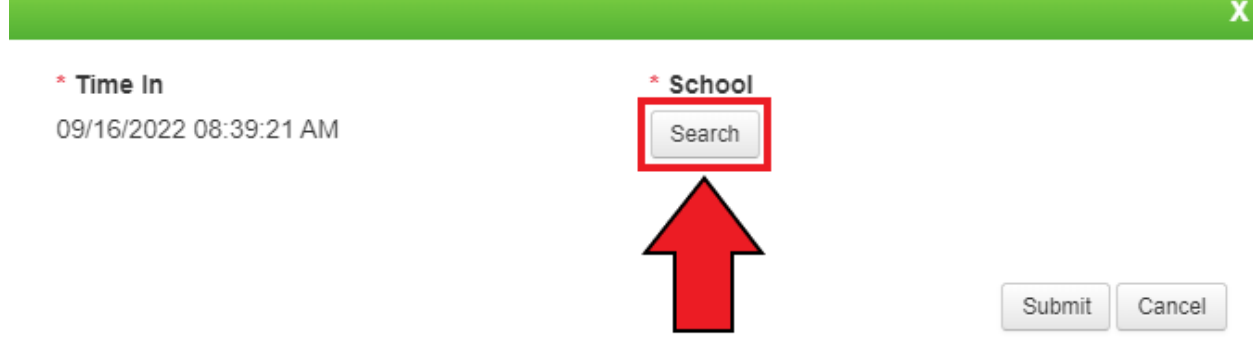

**Step 9:** Type the name of the school/organization that you will volunteer for. Then click on the circle to select the school/organization.

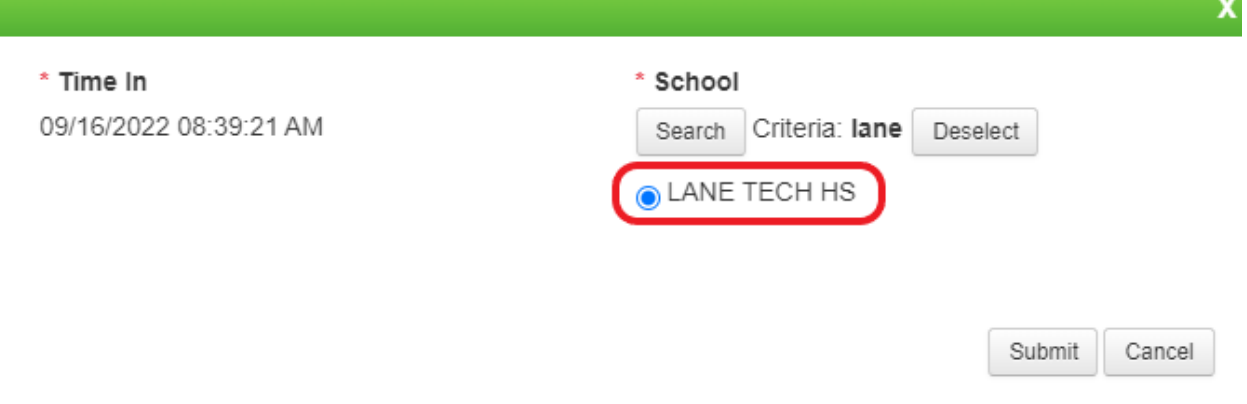

#### **Step 10:** Click 'Submit'

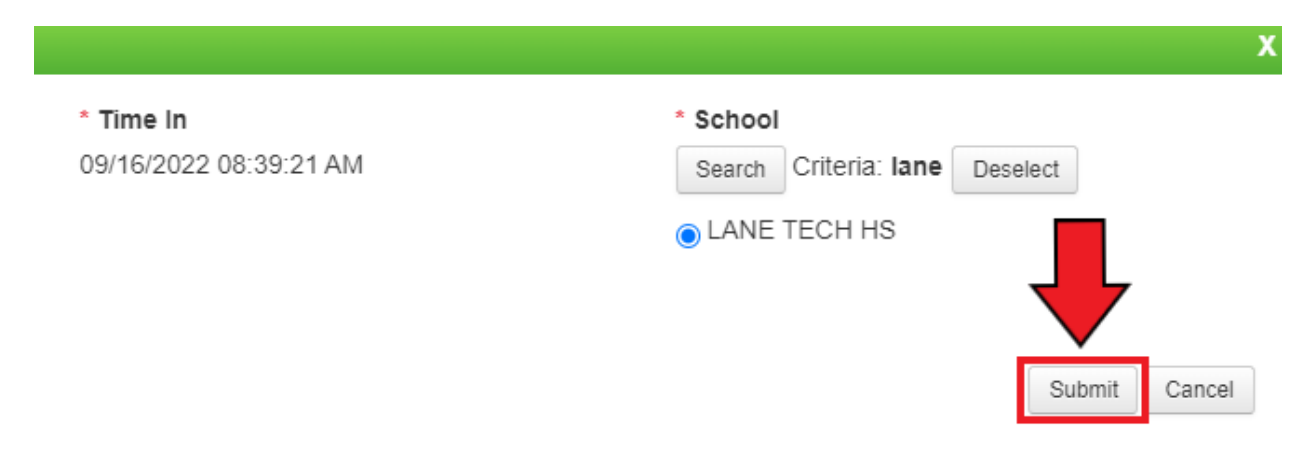

**Step 11:** After volunteering, click on the 'Clock Out' button.

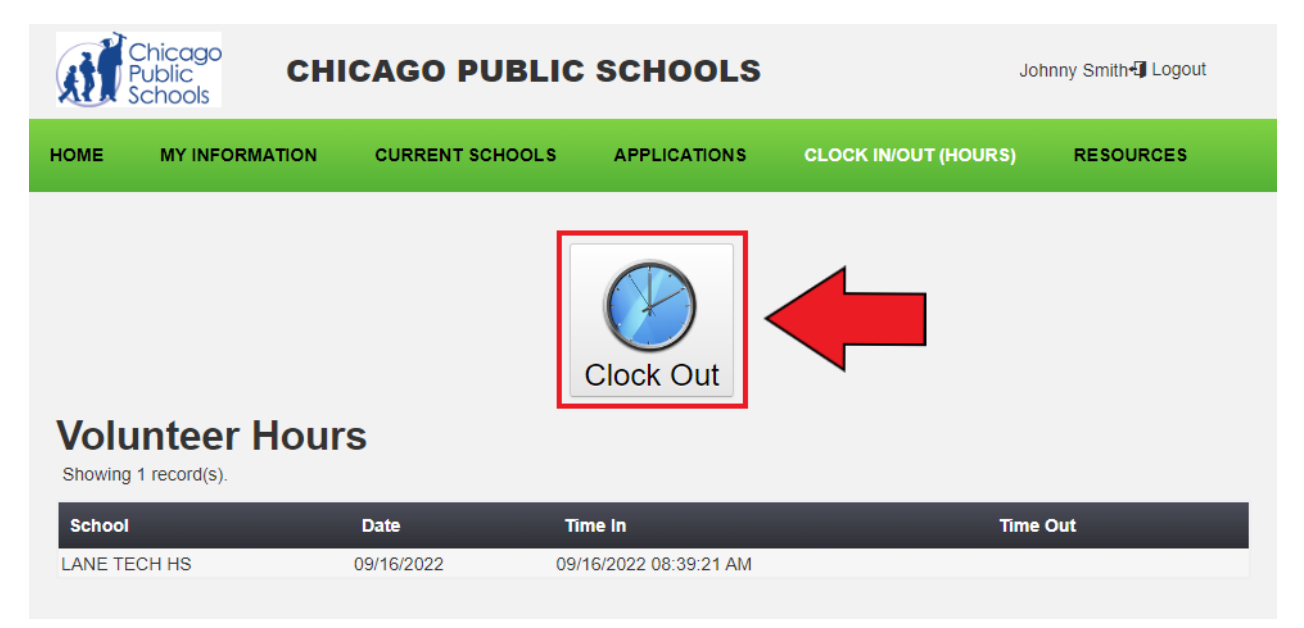

#### **Step 12:** You have successfully clocked out.

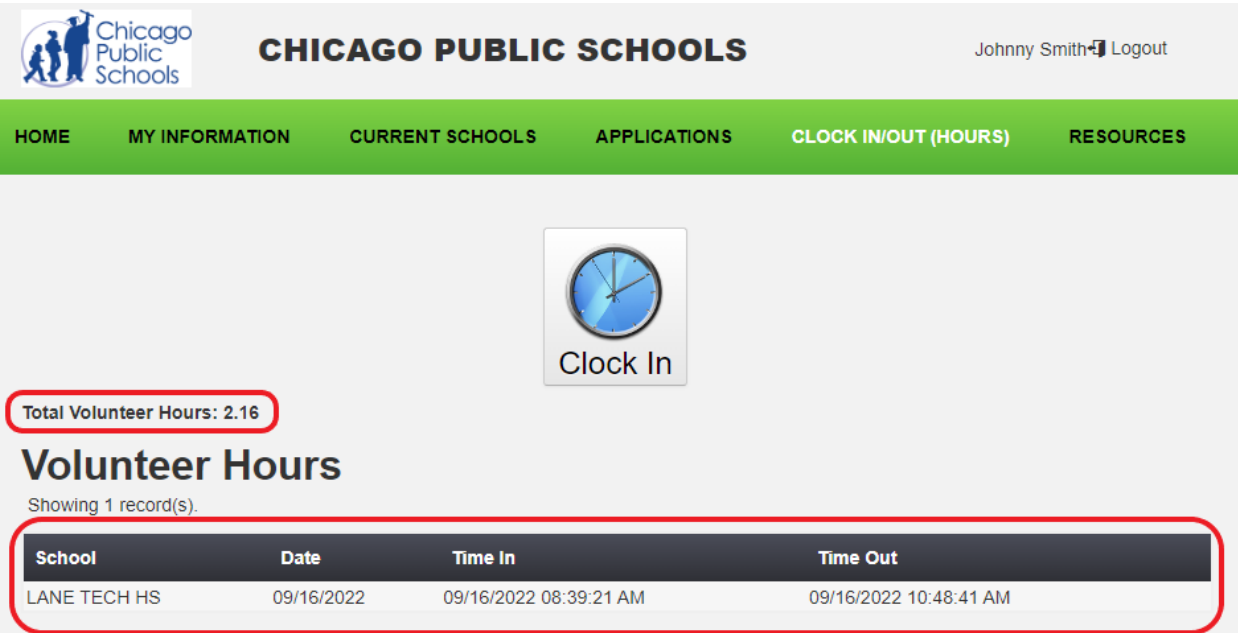

\*Click Here to return to table of [contents\\*](#page-1-0)